**МИНИСТЕРСТВО НАУКИ И ВЫСШЕГО ОБРАЗОВАНИЯ РОССИЙСКОЙ ФЕДЕРАЦИИ** Филиал федерального государственного бюджетного образовательного учреждения высшего образования **«Кузбасский государственный технический университет имени Т. Ф. Горбачева» в г.Белово** (филиал КузГТУ в г.Белово)

Кафедра горного дела и техносферной безопасности

## **ИНФОРМАТИКА**

Методические указания к практическим работам

по дисциплине «Информатика» для обучающихся специальности

09.02.07 «Информационные системы и программирование»

2 часть

Составитель С.В. Белугина

Рассмотрены на заседании кафедры Протокол № 9 от 17.05.21 Утверждены учебно-методическим советом филиала КузГТУ в г. Белово Протокол № 10 от 19.05.21

### **СОДЕРЖАНИЕ**

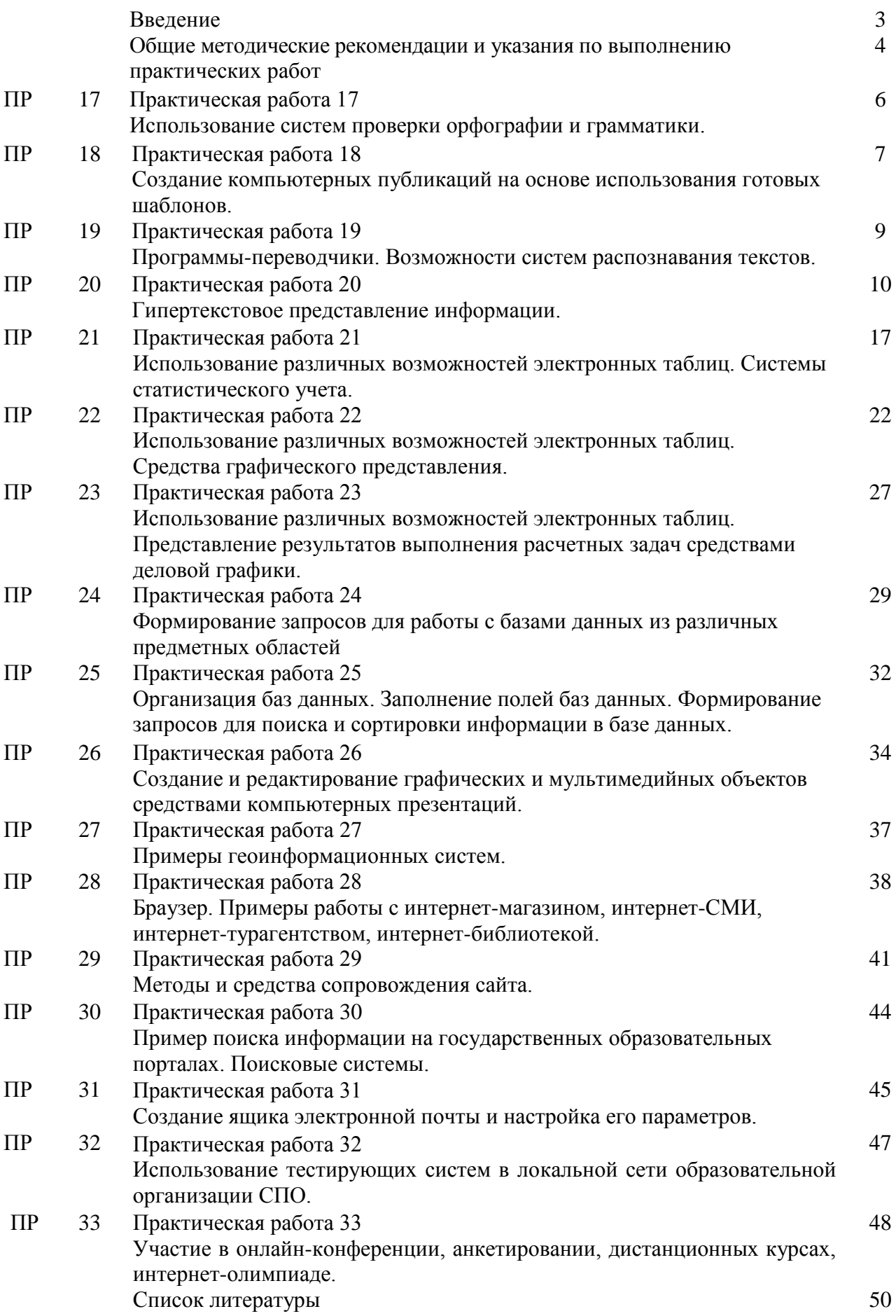

#### **ВВЕДЕНИЕ**

Общеобразовательная дисциплина «Информатика» является дисциплиной обязательной предметной области «Математика и информатика» ФГОС среднего общего образования. В учебных планах ППССЗ дисциплина «Информатика» входит в состав профильных дисциплин.

Предназначена для изучения информатики и информационно-компьютерных технологий в учреждениях среднего профессионального образования, реализующих образовательную программу среднего (полного) общего образования, при подготовке специалистов среднего звена.

При освоении дисциплины у обучающихся формируется информационнокоммуникационная компетентность – знания, умения и навыки по информатике, необходимые для изучения других общеобразовательных дисциплин, для их использования в ходе изучения специальных дисциплин профессионального цикла, в практической деятельности и повседневной жизни.

Дисциплина **«**Информатика» состоит из пяти разделов. Содержание каждой темы включает теоретический и практико-ориентированный материал, реализуемый в форме практикумов с использованием средств ИКТ.

Сборник состоит из введения, описания семнадцати практических работ, списка используемой литературы.

Общее количество часов на практические занятия – 40.

Выполнение предложенных практических работ обеспечивает формирование у обучающихся умений самостоятельно и избирательно применять различные средства ИКТ, включая дополнительное цифровое оборудование (принтеры, графические планшеты, цифровые камеры, сканеры и др.), пользоваться комплексными способами представления и обработки информации, а также изучить возможности использования ИКТ для профессионального роста.

МУ к практическим работам соответствуют разделам и темам рабочей программы, содержат краткие теоретические сведения, задания, технологию выполнения работы, вопросы для самоконтроля изученного материала, форму отчетности студента.

Обучающиеся имеют возможность видеть конечную цель своего труда, планировать уровень его сложности и прогнозировать результат.

Практические работы проводятся в порядке изучения программного материала. Для более эффективного выполнения практических работ необходимо заранее повторить соответствующий теоретический материал по учебным пособиям, на занятии тщательно ознакомиться с содержанием работы и программным обеспечением компьютера.

#### **ОБЩИЕ МЕТОДИЧЕСКИЕ РЕКОМЕНДАЦИИ И УКАЗАНИЯ ПО ВЫПОЛНЕНИЮ ПРАКТИЧЕСКИХ ЗАНЯТИЙ**

#### **1.1 Подготовка к практическому занятию**

1. Внимательно ознакомиться с описанием соответствующего практического занятия и установить, в чем состоит основная цель и задача этой работы;

2. По лекционному курсу и соответствующим литературным источникам изучить теоретическую часть, относящуюся к данному практическому занятию.

#### **1.2 Выполнение практических занятий**

Успешное выполнение работы может быть достигнуто в том случае, если обучаемый представляет себе цель выполнения практического занятия, поэтому важным условием

3

является тщательная подготовка к практической работе.

#### **1.3 Как пользоваться методическими указаниями**

- сначала ознакомьтесь с теоретической частью, чтобы составить себе общее представление о тематике предстоящей работы;
- затем переходите к выполнению заданий, внимательно прочтите текст задания, который часто представляет собой алгоритм будущих технологических действий; в каждом новом задании для наглядности описана технология выполнения для достижения поставленной в задании цели.
- по окончании выполнения предложенных заданий необходимо ответить на вопросы самоконтроля в конце каждой практического занятия.

#### **1.4 Оформление отчетов по практическим занятиям**

Требования к структуре и оформлению отчета по практическим занятиям:

 отчет по практическим занятиям состоит из титульного листа, отчетов по практическим работам

 каждая работа содержит цель, ход работы, ответы на вопросы самоконтроля и вывод о проделанной работе;

- отчет выполняют, руководствуясь следующими положениями:
	- отчет выполнять на листах формата А4;
	- записать на первом листе цель и постановку задачи;
	- оформлять работу шрифтом Times New Roman.

Форма отчетности – письменный отчет о практическом занятии на электронном носителе с устной защитой преподавателю.

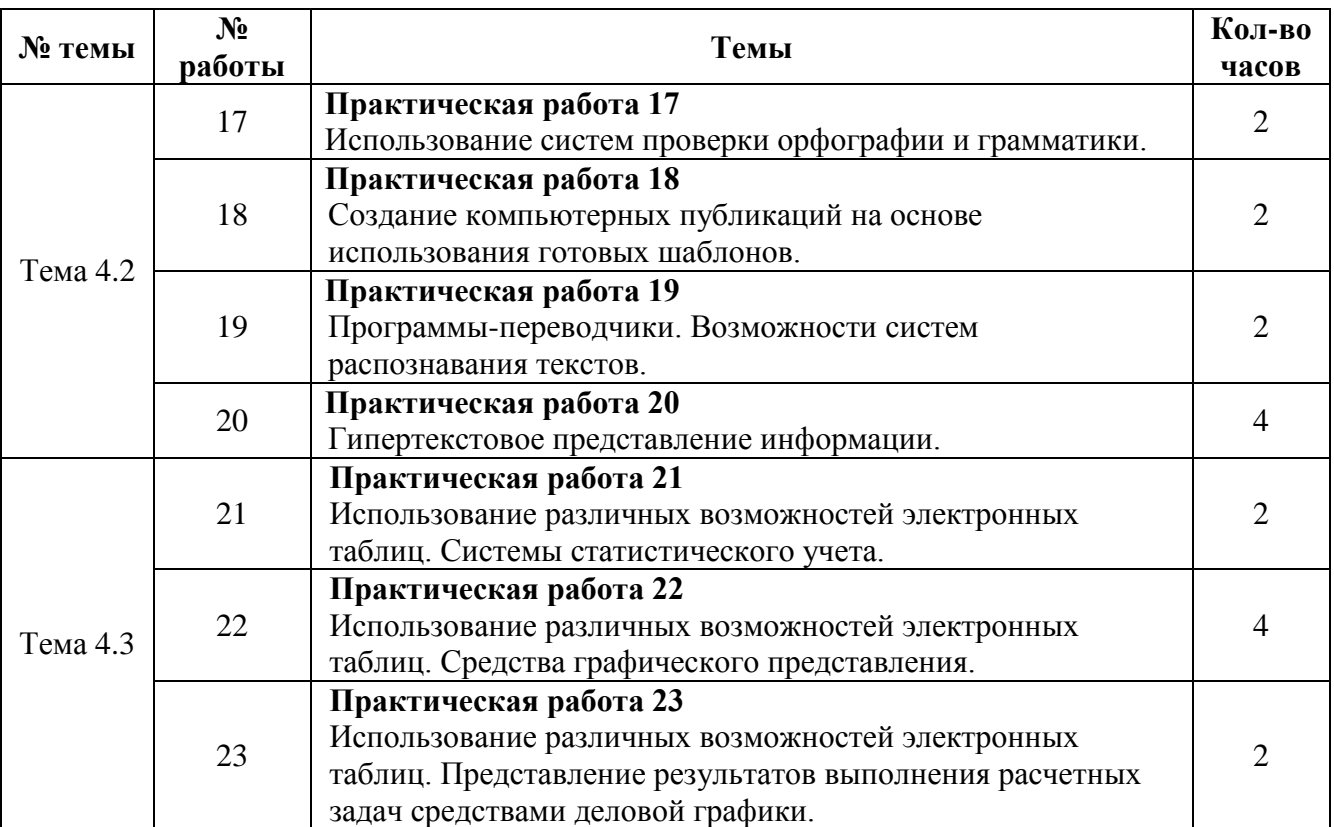

#### **ПЕРЕЧЕНЬ ПРАКТИЧЕСКИХ РАБОТ**

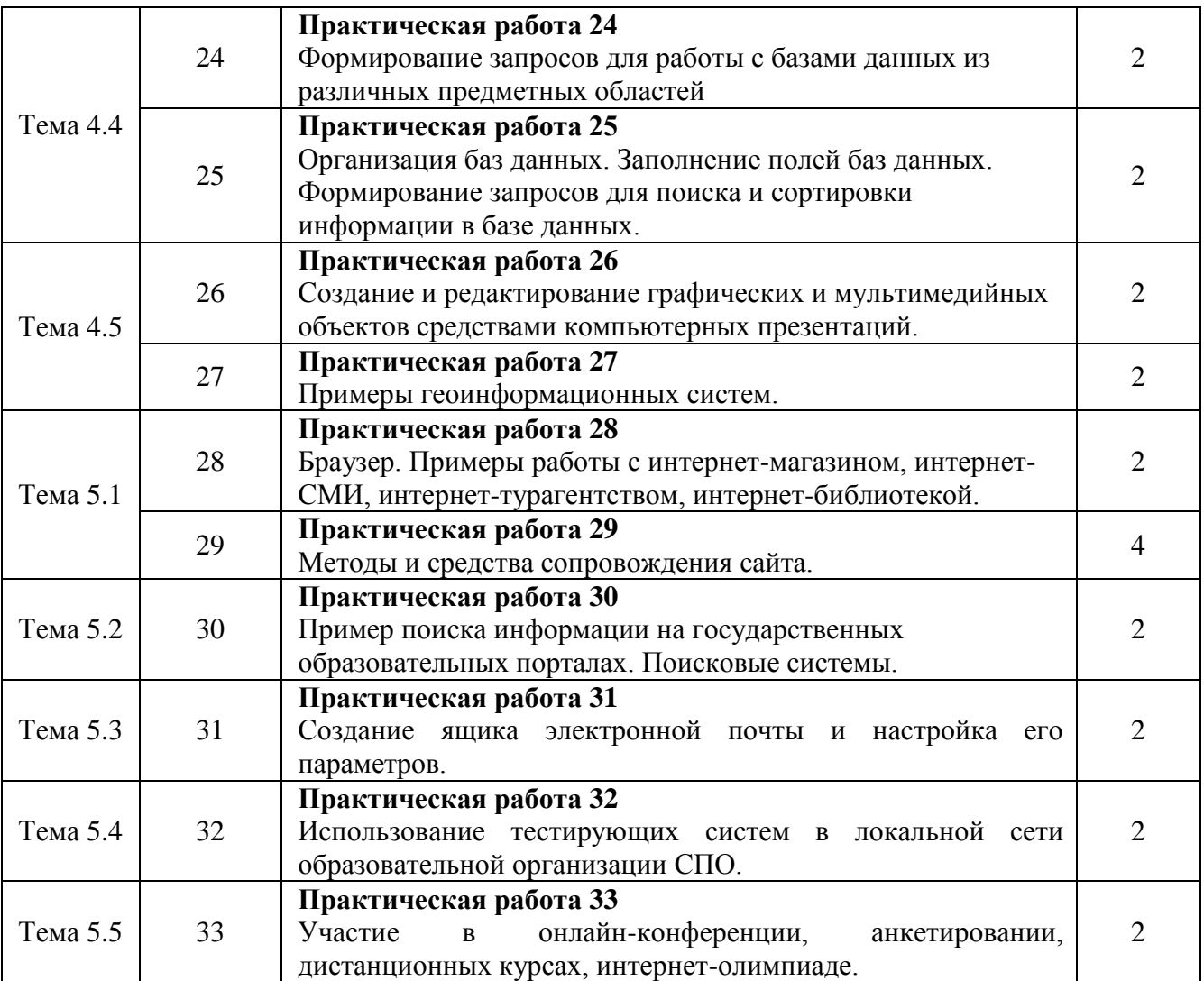

#### **ПРАКТИЧЕСКАЯ РАБОТА 17 (2 часа)**

#### **Тема: Использование систем проверки орфографии и грамматики**

**Цель:** получение навыков проверки орфографии и грамматики **Задачи:** 

- 1. Научиться осуществлять проверку орфографии и грамматики
- 2. Научиться осуществлять автозамену фрагментов текста

**Оборудование:** компьютеры, совместимые с IBM PC, МУ по выполнению практической работы №17.

#### **Задание 1** - Создание документа

#### **Технология выполнения задания**

- 1. Открыть приложение MS Word.
- 2. Сохранить созданный документ с помощью команды: *кнопка «Office» → Сохранить как → Документ Word → Выбрать Мои документы – Именная папка → Задать имя файла →Нажать кнопку Сохранить*.
- 3. Установить следующие параметры страницы для своего документа. Для этого необходимо воспользоваться командой: *вкладка Разметка страницы→Поля→Настраиваемые поля…*

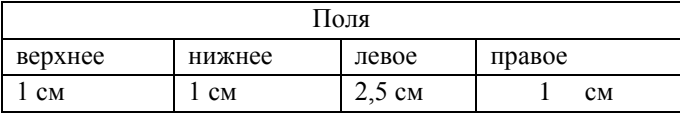

#### **Задание 2** – Правописание текста

#### **Технология выполнения задания**

- 1 Набрать текст
- 2 Исправить его правописание с помощью клавиши F4

Кpаснаю кистью Рябина зажглась Падали лестья Я радилась. Споpили сотни Колаколов День был суботний Иоанн Богослов Мне и доныне Хочится грызть Кpасной рябины Горрькую кисть.

#### **Задание 3** – Замена текста

#### **Технология выполнения задания**

#### 1 Набрать текст

Марина Ивановна Цветаева родилась в Москве 26 сентября 1892 года. По происхождению, семейным связям, воспитанию она принадлежала к трудовой научно-художественной интеллигенции. Если влияние отца, Ивана Владимировича, университетского профессора и создателя одного из лучших московских музеев (ныне музея Изобразительных Искусств), до поры до времени оставалось скрытым, подспудным, то мать, Мария Александровна, страстно и бурно занималась воспитанием дочери, на что Марина Ивановна заявила: "После такой матери мне осталось только одно - стать поэтом".

Марина Ивановна Цветаева совмещала в себе старомодную учтивость и бунтарство, питает перед гармонией и любовью к душевному косноязычию, предельную гордость и предельную простоту. Ее жизнь была клубком прозрений и удач.

2 Выполнить замену

*«Марина» на «Ирина», «Цветаева» на «Демидова», «Ивановна» на «Анатольевна», «Москве» на «Комарове», «26 сентября 1892» на «8 декабря 1973» .*

**Задание 4** - Последняя проверка документа перед печатью

#### **Технология выполнения задания**

Перед тем, как вы начнѐте печатать документ, советуем ещѐ раз просмотреть его, чтобы убедиться всѐ ли правильно расположено на странице. Для этого можно воспользоваться режимом **предварительного просмотра**.

Для того, чтобы переключиться в режим **предварительного просмотра** надо выбрать команду *кнопка «Office***»-***Печать - Предварительный просмотр*.

Для выхода из **Предварительного просмотра** нажать .

#### **Контрольные вопросы:**

- 1. Как при наборе текста процессор Word подчеркивает слова, содержащие орфографические, грамматические и стилистические ошибки.
- 2. Как проверить правописание отдельного слова, абзаца.
- 3. Как найти фрагмент текста с учетом его формата.

**Форма отчѐтности** - отчѐт о практической работе в письменном виде

### **Практическая работа 18 (2 часа)**

**Тема** Создание компьютерных публикаций на основе использования готовых шаблонов

**Цель:** получение навыков создания компьютерные публикации с помощью программы MS Publisher

#### **Задачи:**

1. Научиться создавать компьютерные публикации.

**Оборудование:** компьютеры, совместимые с IBM PC, МУ по выполнению практической работы №18

#### **Технология выполнения задания**

```
Задание 1 - Создайте буклет КузГТУ
```
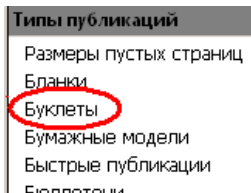

- 1) Выберите Тип публикации
- 2) Выберите дизайн вашего буклета

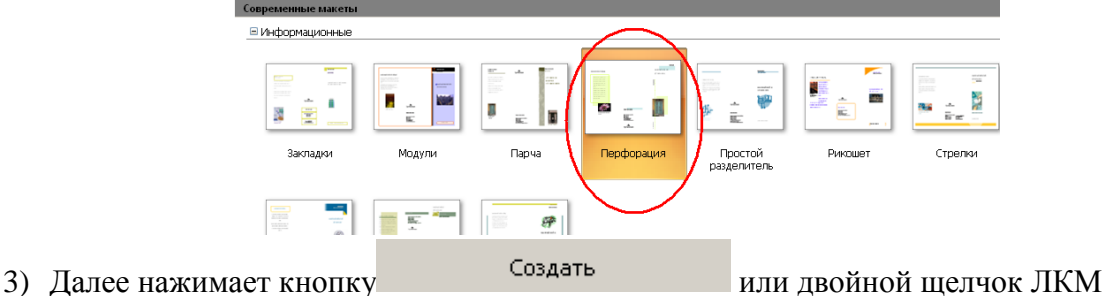

- 4) Удаляем лишние поля
- 5) На левой части первой страницы буклета создаем четыре надписи с помощью кнопки  $\overline{\phantom{a}}$

и записываем в них следующую информацию:

Первая надпись – Филиал федерального государственного бюджетного

образовательного учреждения высшего образования

Вторая надпись – «Кузбасский государственный технический университет имени Т. Ф. Горбачева» в г. Белово

Третья надпись – ФИО студента, создававшего буклет и название группы

Четвертая надпись – год создания буклета

Реквизиты:

Филиал КузГТУ в г. Белово 652644, г. Белово, пгт. Инской, ул. Ильича, 32а e-mail: belovo@kuzstu.ru

- 6) Вставьте герб ВУЗа после второй надписи (рисунок в папке П\_18)
- 7) На последующих двух частях буклета первой страницы создаем перечень специальностей КузГТУ
	- [Горное дело](http://belovokyzgty.ru/gornoe-delo)
	- [Экономическая безопасность](http://belovokyzgty.ru/ekonomicheskaya-bezopasnost)
	- [Техносферная](http://belovokyzgty.ru/tehnosfernaya-bezopasnost) безопасность
	- [Прикладная информатика](http://belovokyzgty.ru/prikladnaya-informatika)
	- [Менеджмент](http://belovokyzgty.ru/menedzhment)
	- 09.02.07 Информационные системы и программирование (СПО)
- 8) Добавьте картинки по теме
- 9) Произведите заливку надписей по вашему желанию

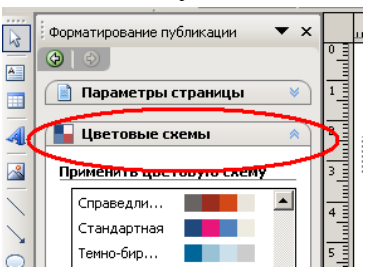

10) На второй странице буклеты введите информацию о специальностях (материалы в папке П $18$ )

#### Пример оформления буклета (2 страница)

#### **ПОДЗЕМНАЯ РАЗРАБОТКА** ПЛАСТОВЫХ МЕСТОРОЖДЕНИЙ (ГП)

#### Чему учат?

Полному спектру инженерных навыков, необходимых для быстрой успешной карьеры в любой организации, имеющей отношение к горной отрасли: технологиям проведения подземных горных выработок и ведения очистных работ: принципам проектирования горных работ и разработки технологической документации; проектированию шахт; вопросам управления состояниям массива горных пород; обеспече нию безопасности горных работ; специфике<br>выбора горных машин и оборудования для обеспечения эффективной работы предприя-ТИЯ И Т. Д.

#### Кем работать?

В угольных компаниях: от горного мастера до генерального директора

В проектных институтах: от проектировщика до генерального директора.

В научно-исследовательских институтах: от младшего научного сотрудника до генерального директора.

В представительствах компаний-производителей горношахтного оборудования: от менеджера до генерального директора.

#### Где работать?

B угольных компаниях (ОАО «СУЭК», ОАО ХК «СДС», и др.); в проектных, научных институтах (Кузбассгипрошахт, Институт угля СО РАН и др.); в представительствах компаний (Јоу, Sandvik и др.)

#### OTKPЫTЫЕ ГОРНЫЕ РАБОТЫ (ГО)

#### Чему учат?

Технологии наиболее безопасной и эффективной добычи угля и других твердых полезных ископаемых открытым способом. Обоснованию рациональных параметров технологических процессов открытых горных работ. Выбору наиболее эффективного горнотранспортного оборудования. Управлению горными работами, коллективом и экономикой разреза. Проектированию современных карьеров с учетом экологических требований.

#### Кем работать?

Горным мастером, начальником участка, инженером техотдела, инженером-проектировщиком, главным специалистом, главным .<br>инженером, директором разреза, карьера, горнодобывающей компании, проектного института.

#### Где работать?

На современных разрезах и карьерах Кузбасса и России: Кузбассразрезуголь, СДС-Уголь, Стройсервис, Южный Кузбасс, Якутуголь, СУЭК, Коршуновский ГОК, Полюс и других компаниях. В проектных организациях: Кузбассгипрошахт, Гипроуголь, Сибгипрошахт, Сибгеопроект и др. В научных институтах и вузах: ИГД и Институт Угля СО РАН, КузГТУ, СибГИУ, Северо-Восточный федеральный университет и др.

#### МАРКШЕЙДЕРСКОЕ ДЕЛО (ГМ)

#### Чему учат?

Устройству и пользованию современными геодезическими приборами и инструментами; методам маркшейдерских съемок на поверхности и в горных выработках с последующим отображением результатов измерений на планах и профилях; способам подсчета запасов полезного ископаемого, планированию горных работ, мониторингу деформаций горнотехнических объектов.

#### Кем работать?

Маркшейдером, экспертом, проектировщиком, научным сотрудником.

#### Где работать?

Такие специалисты востребованы в горнодобывающей, нефтяной и газовой промышленности, при проектировании и в строительстве, эксплуатации метрополитенов и железных дорог, в экспертных и научно-исследовательских организациях.

#### ШАХТНОЕ И ПОДЗЕМНОЕ СТРОИТЕЛЬСТВО (ГС)

#### Чему учат?

Проектированию и строительству шахт, рудников и подземных сооружений (паркингов, коллекторов, гидротехнических тоннелей, а также станций и тоннелей метрополитенов): навыкам работы с исходными данными для проектирования подземных сооружений и шахт; подготовке проектов с учётом стандартов и норм;<br>оснащению рабочих мест; обслуживанию технологического оборудования; составлению документации; навыкам организации рабочего

**Задание 2.** Создать визитную карточку на основе шаблона. Сохраните визитную карточку в своей папке под именем **визитка.pub**

**Задание 3.** Создать календарь на февраль 2021 года на основе шаблона. Сохраните календарь в своей папке под именем **календарь (ваши ФИО).pub**

#### **Контрольные вопросы:**

- 1. Каковы возможности MS Publisher?
- 2. Какие виды публикаций различают в MS Publisher?
- 3. Охарактеризуйте основные этапы создания публикаций в MS Publisher.

**Форма отчѐтности** - отчѐт о практической работе в письменном виде

#### **ПРАКТИЧЕСКАЯ РАБОТА 19 (2 часа)**

#### **Тема: Программы-переводчики. Возможности систем распознавания текстов**

**Цель:** получение навыков использования программ-переводчиков и систем распознавания текстов

#### **Задачи:**

- 1. Научиться осуществлять перевод текстов с одного языка на другой с помощью специальных программ.
- 2. Научиться пользоваться системами распознавания текстов

**Оборудование:** компьютеры, совместимые с IBM PC, МУ по выполнению практической работы №19.

#### **Технология выполнения задания**

**Задание 1.** Загрузите интернет, используя поисковые системы, найдите программы переводчики. Заполните таблицу (не менее 4 программ).

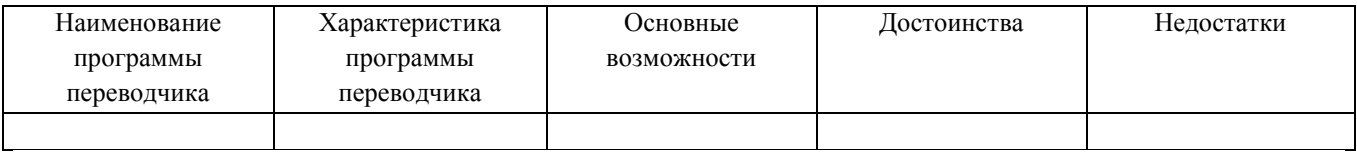

**Задание 2.** Найдите программы сканирования и распознавания текста. Заполните таблицу (не менее 3 программ)

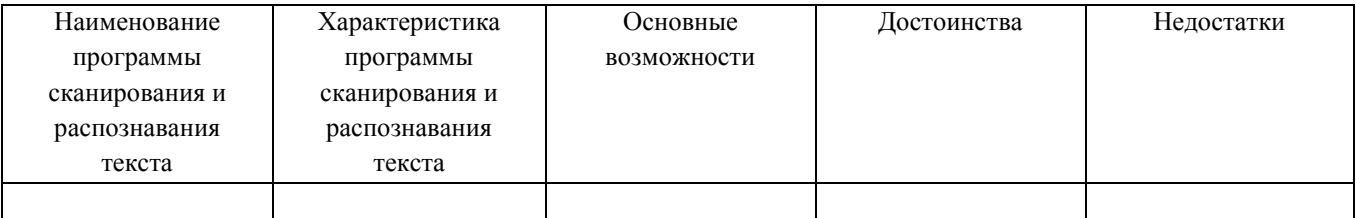

**Задание 3.** С помощью онлайн-сервис http://translate.google.ru, переведите следующий текст. Улучшите перевод при необходимости:

- 1. To be in the classroom in outwears;
- 2. Be in the classroom with drinks and food;
- 3. Sit at the side or near from the monitor;
- 4. Connect or disconnect cables, touch connectors, wires and sockets;
- 5. Move computers and monitors;
- 6. Open the system unit;
- 7. Turn on or off computers yourselfer.
- 8. Try to fix troubles in the equipment;
- 9. Delete and replace other people's files;
- 10. Bring and run computer games.

**Задание 4.** Переведите текст. Оцените следующие высказывания, указав соответствующий знак (F– неправильно; T – правильно; NS – в тексте об этом не говорится) в ячейке напротив каждого из них вместо символа **?**.

Sydney is the most populous city in Australia. It was founded in 1788 and it is the state capital of New South Wales. Located on the south - east coast of Australia. The City of Sydney is famouse for its Opera House and Sydney Harbour Bridge. This is one of the most multicultural and cosmopolitan cities in the world.

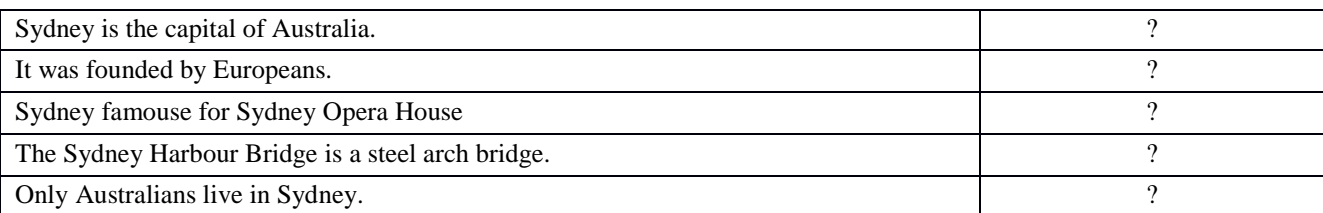

**Задание 5.** Переведите каждую загадку на русский язык и попробуйте отгадать еѐ.

Запишите отгадки на английском языке. Найдите в Интернете картинку и поместите её в таблицу.

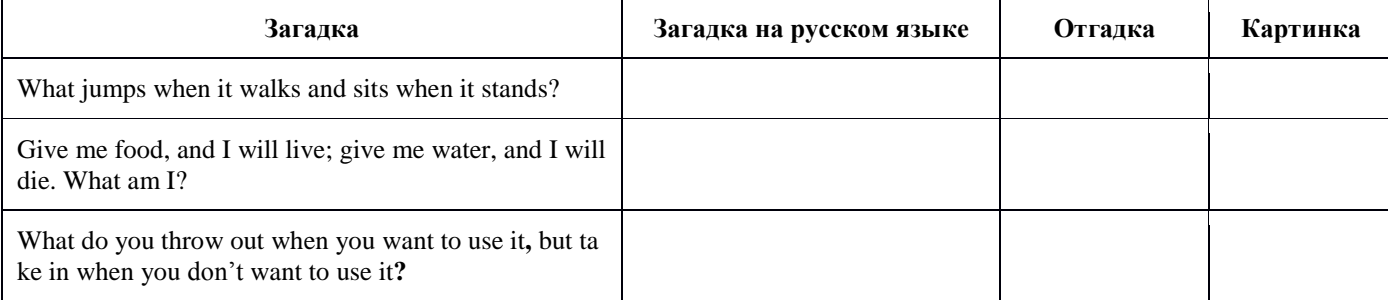

**Задание 6.** С помощью имеющейся в вашем распоряжении программы- переводчика переведите на знакомый вам иностранный язык фразу: «Кроме текстовых процессоров, предназначенных для создания и обработки текстов на компьютере, существует ряд программ, позволяющих автоматизировать работу человека с текстовой информацией». Полученный результат с помощью той же программы переведите на русский язык. Сравните текст исходной фразы и конечный результат. Дайте свои комментарии.

#### **Контрольные вопросы:**

1. Какие преимущества имеют компьютерные словари перед обычными словарями в виде книг?

- 2. Какие онлайн-сервисы для перевода вы знаете?
- 3. Какие программы-переводчики вы знаете?
- 4. Какие программы распознавания текстов вы знаете?

5. Почему программы-переводчики успешно переводят деловые документы, но не годятся для перевода текстов художественных произведений?

6. Найдите в Интернете информацию о технологии сканирующего листания. В чѐм еѐ суть? **Форма отчѐтности** - отчѐт о практической работе в письменном виде

#### **ПРАКТИЧЕСКАЯ РАБОТА 20 (4 часа)**

#### **Тема: Гипертекстовое представление информации**

**Цель:** получение навыков по гипертекстовому представлению информации **Задачи:** 

- 1. Научиться создавать гиперссылки по тексту.
- 2. Научиться создавать автоматическое оглавление.

**Оборудование:** компьютеры, совместимые с IBM PC, МУ по выполнению практической

работы №20.

#### **Задание 1 -** Создание и оформление документа Word

#### **Технология выполнения задания**

1. Создать документ Word. Сохранить его под именем Задание\_ПР 20.docx в своей личной папке.

2. Задать параметры страницы (*вкладка Разметка страницы → группа команд Параметры страницы*):

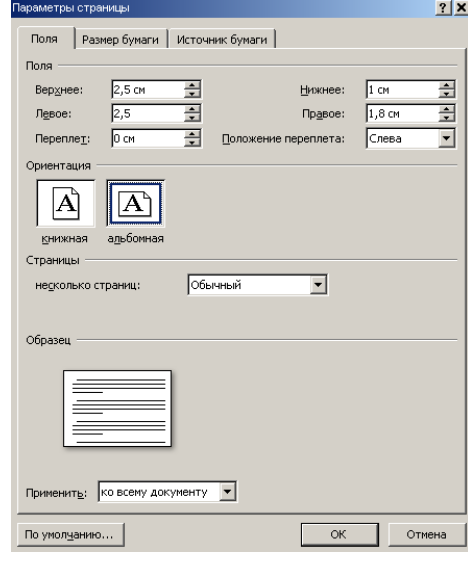

- 3. Задать параметры оформления текста:
	- шрифт Times New Roman,
	- размер  $-14$ ,
	- $\bullet$  выравнивание по ширине.
- 4. Ввести текст на первой странице, как показано на образце.

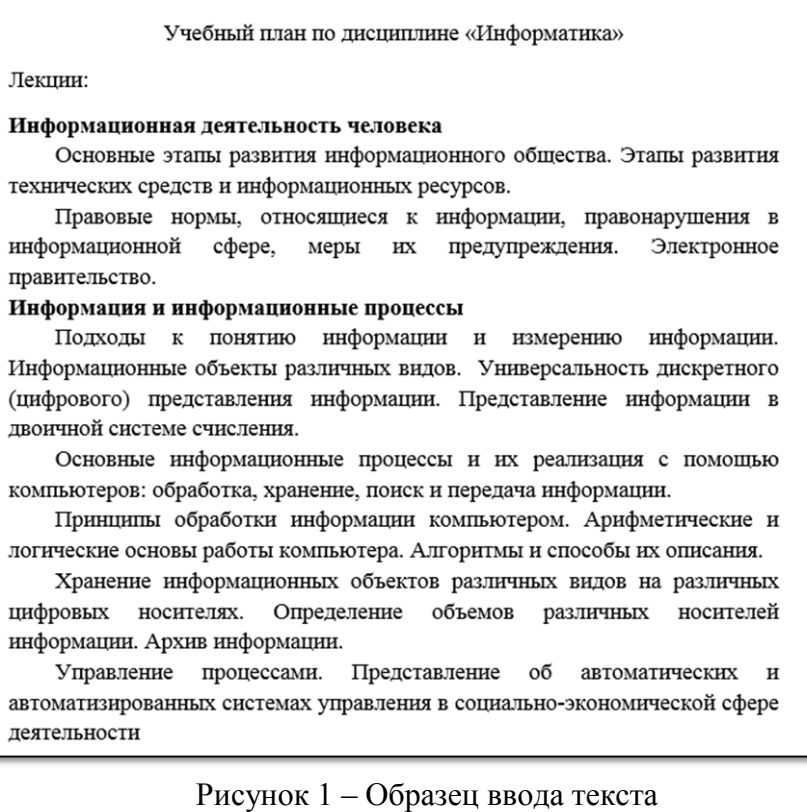

- 5. Оформить перечень лекций **многоуровневым нумерованным списком:**
- *выделить весь перечень лекций (без заголовков);*

 *на вкладке Главная, нажимаем кнопку Многоуровневый список и выбираем следующий формат нашего списка*

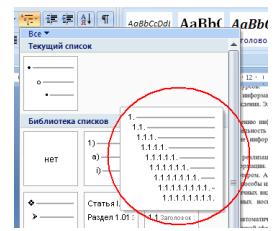

- *Выделяете темы, которые стоят под пунктами 1.1 и 1.2 на рисунке 1. И нажмите кнопку*  ×.
- *Тоже самое сделать для тем под пунктами 2.1-2.5*

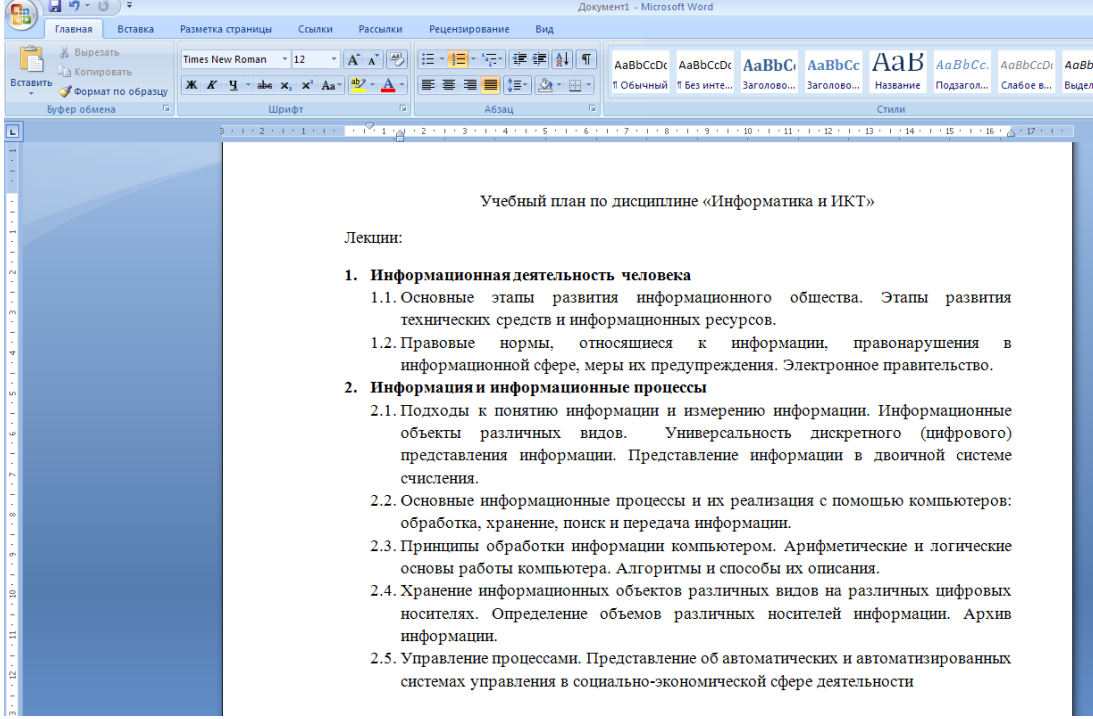

6. Установить курсор в конец напечатанного текста, *перейти на следующую строку (Enter)* и сделать разрыв страницы, чтобы с этого места текст печатался с новой страницы (*вкладка Вставка → Разрыв страницы или комбинация Ctrl+Enter*)

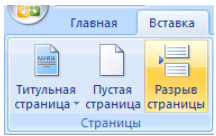

- 7. Напечатайте заголовок «**Практические работы**» и перейдите на следующую строку.
- 8. Создайте таблицу: *Вставка → Таблица → Вставить таблицу,* задайте параметры: 6 строк, 2 столбца
- 9. Заполните таблицу, как показано на рисунке 2.

Практические работы

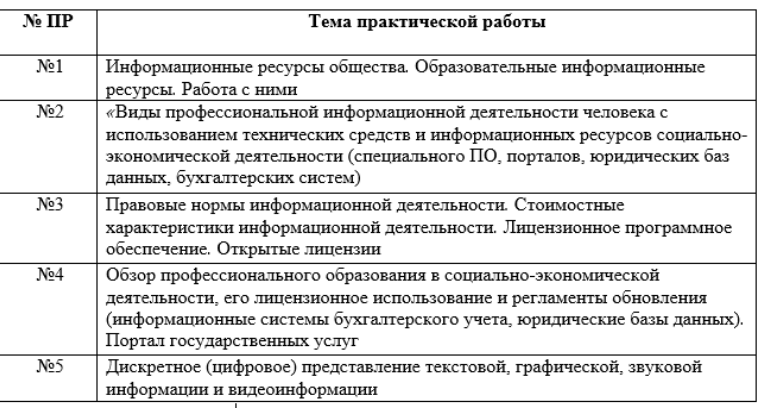

#### **Задание 2 -** Создание гиперссылки на место в документе с помощью *Стиля заголовка* в Word **Технология выполнения**

1. Задать стили для заголовков:

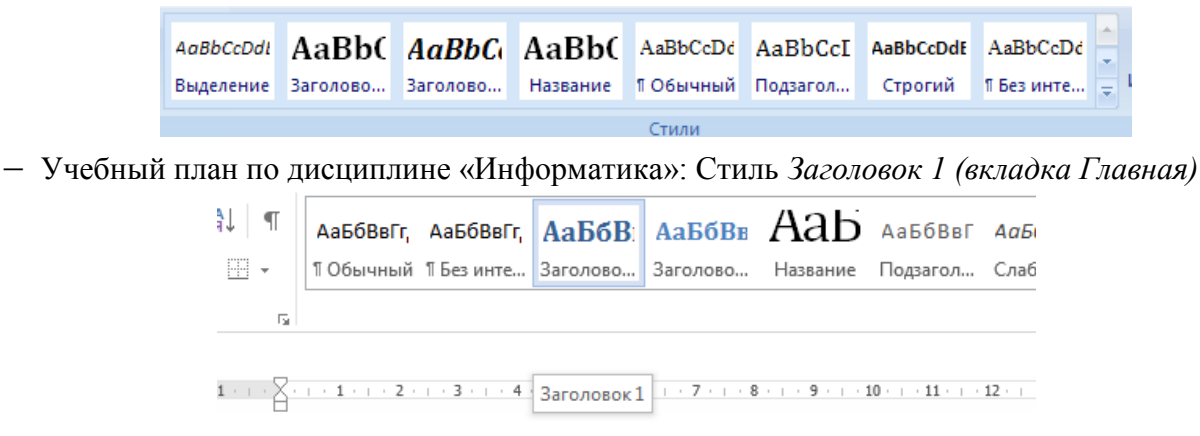

Учебный план по дисциплине «Информатика»

«Лекции»: *Стиль Заголовок 2*

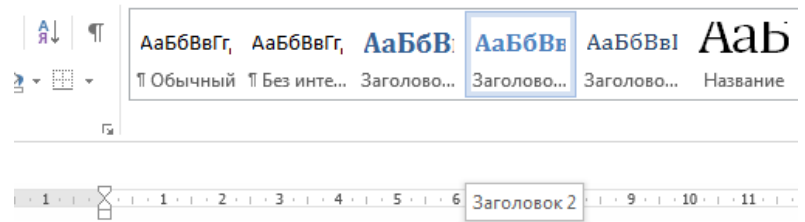

### Учебный план по дисциплине «Информатика»

Лекции:

- «Практические работы»: Стиль *Заголовок 2.*
- 2. Откройте вкладку *Вид* и выберите режим *Структура*

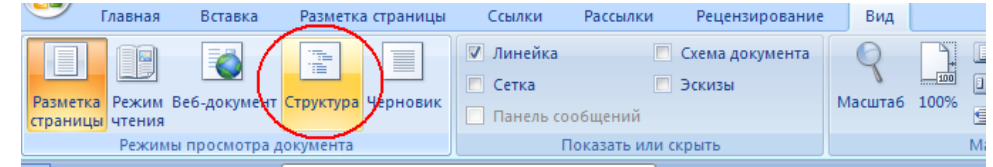

3. Попробуйте показать разные уровни документа, посмотрите, как будет меняться вид документа.

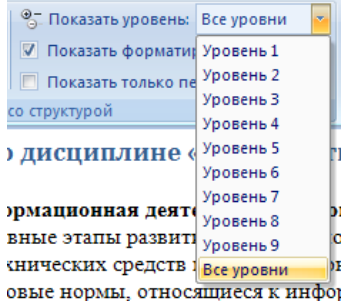

- 4. В режиме **Структура** удобно перемещаться по длинным документам.
	- выберите в поле «Показать уровень» значение Уровень 2. У вас выведутся только заголовки;
	- поставьте курсор на строку Практические работы;
	- выйдите из режима Структура (кнопка Закрыть режим структуры);

 откроется режим разметки страницы, и вы автоматически перейдете на вторую страницу «Практические работы»

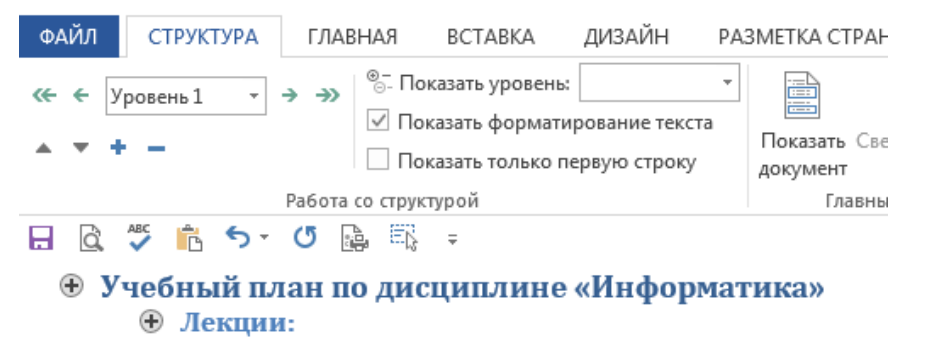

**Задание 3** - Работа с гиперссылками

#### **Технология выполнения задания**

1. Для практических работ №1-5 оформить гиперссылки для перехода на текст данных работ. Для этого, например,

 выделите слово «№1», вызовите для выделенного фрагмента контекстное меню (правой кнопкой мыши) и выберите команду Гиперссылка…

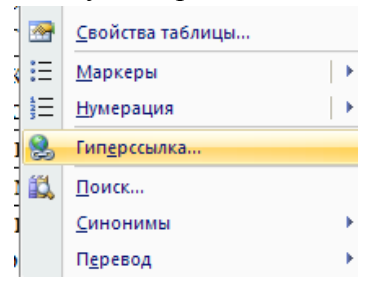

- Затем в диалоговом окне в поле «Связать с:» выберите режим «файлом, веб-страницей», в поле «Папка» выберите папку, в которой хранится файл практической работы и выделите Практическую работу №1;
- Путь к папке: \\ИС-205\Информатика\ 1 семестр\Пр. работа 1.docx

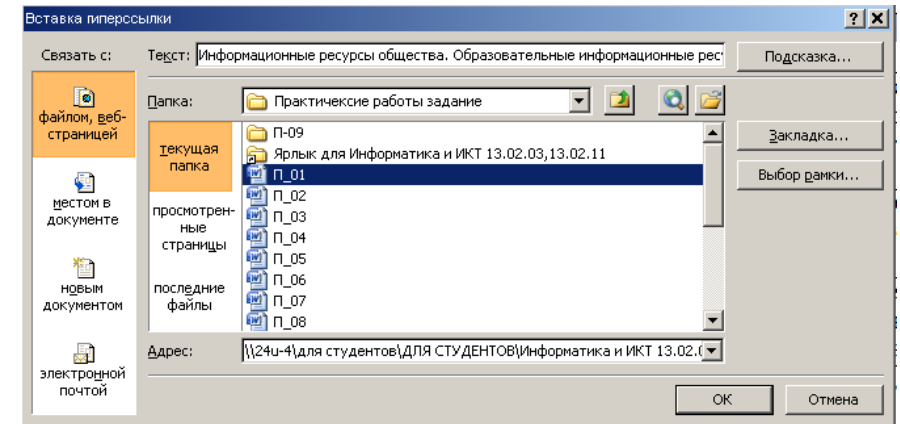

- *Щелкните по кнопке ОК;*
- Оформление текста «№1» изменилось.

2. Переход по гиперссылке: *наведите указатель мыши на текст «№1», щелкните ЛКМ.* Если вы все выполнили правильно, откроется файл с задание на Практическую работу 1.

3. Аналогично создайте гиперссылки для работ №2 по 5.

#### Практические работы

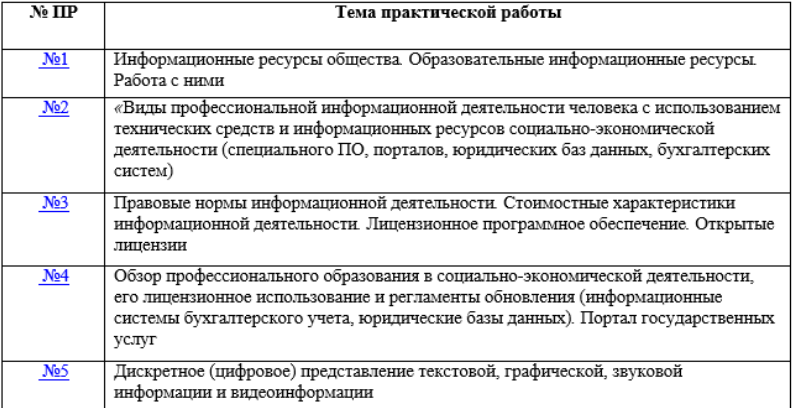

#### **Задание 4** - Создание оглавления

#### **Технология выполнения задания**

1. После таблицы на странице 2 сделайте разрыв страницы

2. На третьей странице напечатайте заголовок «Вопросы для самоконтроля», оформите его стилем *Заголовок1*

3. Скопируйте контрольные вопросы по данной работе и вставьте в документ Задание\_ПР20.docx на третью страницу после заголовка.

4. Вставьте нумерацию страниц: *Вставка→ Номер страницы → Внизу страницы → Простой номер 2.*

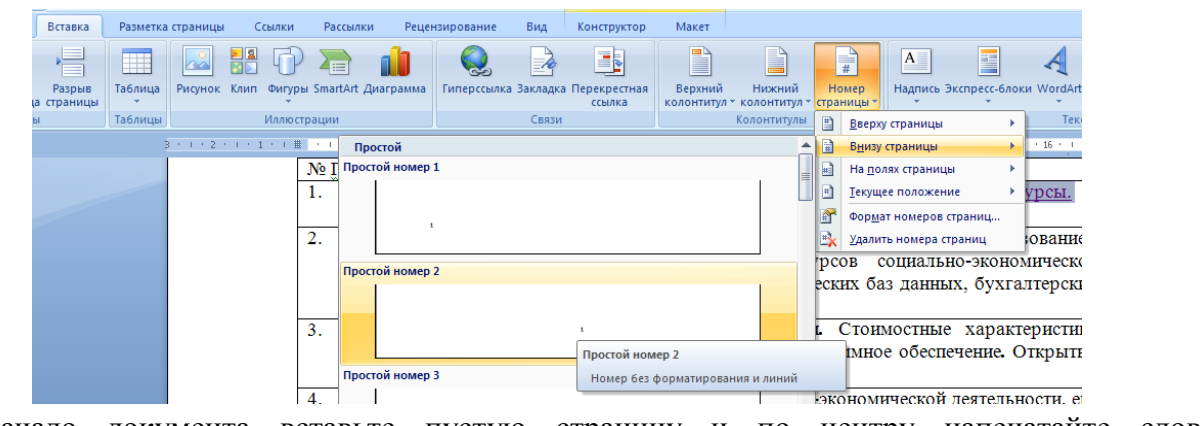

5. В начало документа вставьте пустую страницу и по центру напечатайте слово **СОДЕРЖАНИЕ**.

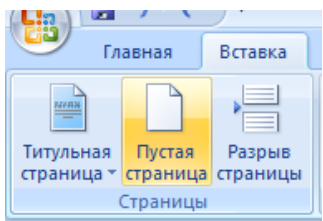

6. Перейдите на вкладку *Ссылки→ кнопка Оглавление → режим Оглавление…*

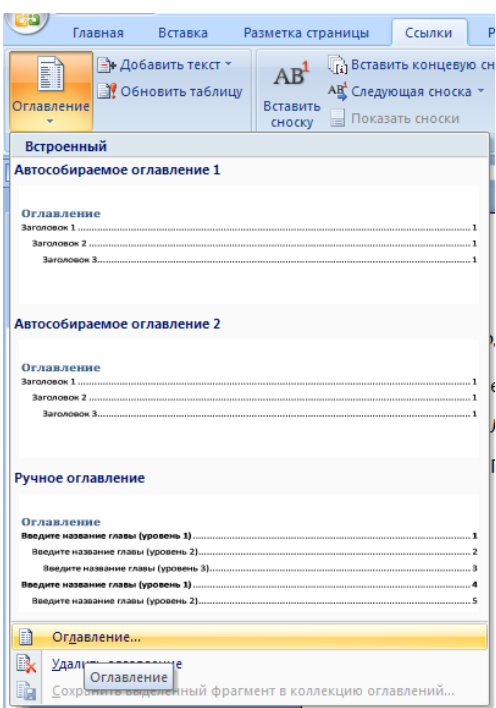

7. В диалоговом окне установите флажок *Показать номера страниц,* в поле *Уровни* поставьте значение 2 *(столько, сколько используется уровней заголовков в нашем документе),* в поле *Заполнитель* выберите заполнитель пробелов между текстом и номером страницы в оглавлении на свой вкус.

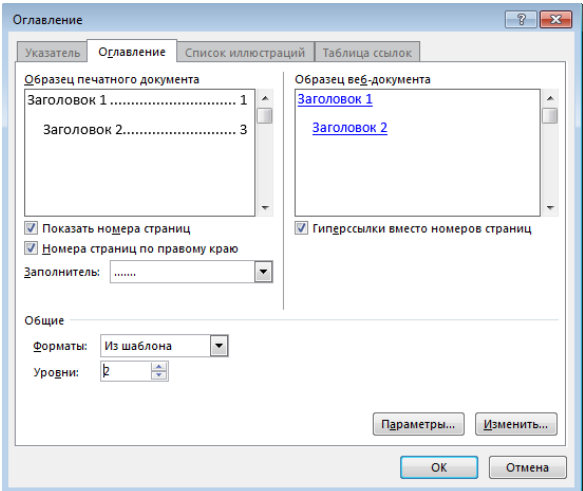

8. Нажмите ОК.

9. Итак, Оглавление готово. Удерживая кнопку CTRL щелкните ЛКМ по любому пункту оглавления.

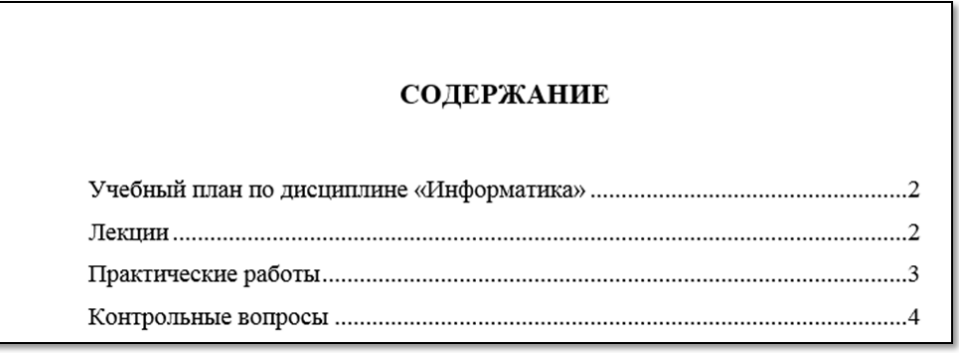

#### **Контрольные вопросы:**

- 1. Что такое гиперссылка?
- 2. Как с помощью оглавления можно быстро перемещаться по главам документа?
- 3. Укажите приемы создания гипертекста в документе Word.

**Форма отчѐтности** - отчѐт о практической работе в письменном виде

#### **ПРАКТИЧЕСКАЯ РАБОТА 21 (2 часа)**

**Тема:** Использование различных возможностей электронных таблиц. Системы статистического

#### учета

**Цель:** получение навыков по работе с электронными таблицами MS Excel, составлению таблиц и созданию формул для решения конкретной задачи.

#### **Задачи:**

- 1. Научиться строить таблицы в MSExcel
- 2. Научиться создавать формулы в MSExcel

**Оборудование:** компьютеры, совместимые с IBM PC, МУ по выполнению практической работы №21.

#### **Задание 1** - Создайте таблицу

#### **Технология выполнения задания**

- 1. Запустите Microsoft Excel
- 2. Создайте таблицу согласно образцу:

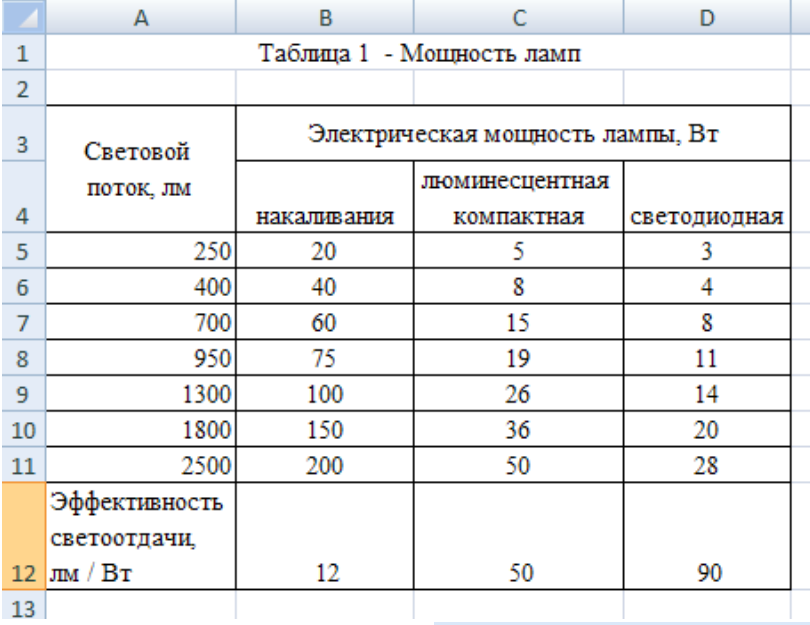

- 3. Выделяем ячейки A1-D1 и нажимаем кнопку **вы объединить и поместить в центре**, для того чтобы объединить ячейки и записываем название таблицы.
- 4. Для шапки таблицы используйте шрифт Times New Roman и выравнивание по центру, залейте ячейки зеленым цветом, с помощью кнопки
- 5. Для шапки таблицы используйте шрифт Times New Roman и выравнивание по центру, залейте ячейки голубым цветом, с помощью кнопки
- 6. Выполните заливку таблицы (без шапки) зеленым цветом.
- 7. Для всей таблицы установите внешние и внутренние границы, с помощью кнопки **. В так** В результате получим таблицу:

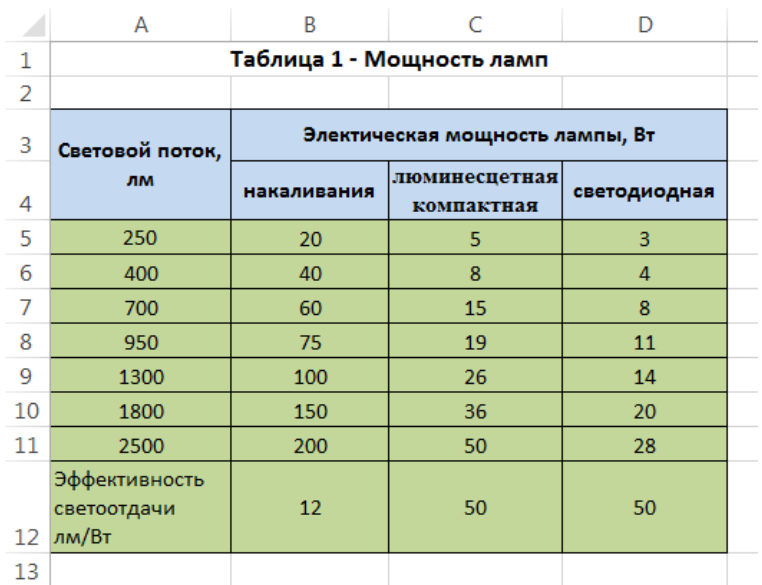

8. Назовите лист, на котором создавали таблицу «Задание 1»*,* нажимаете на Лист 1 ПКМ и выбираете из контекстного меню команду Переименовать.

#### **Задание 2 -** Создайте таблицу и рассчитай недостающие данные

#### **Технология выполнения задания**

1. На листе 2 создайте таблицу по образцу:

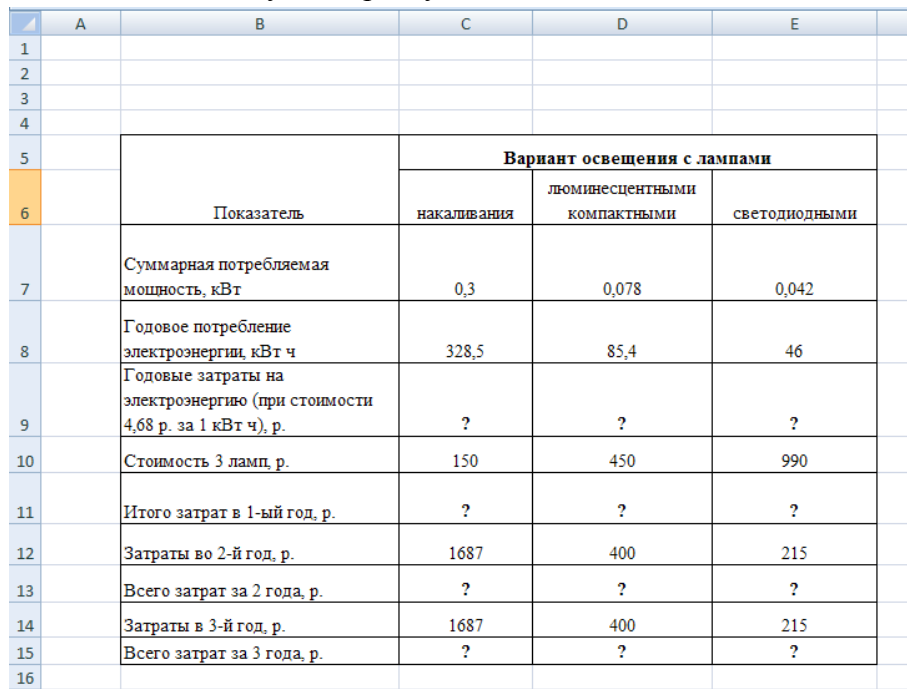

2. Для расчета годовых затрат на электроэнергию необходимо вычислить

**Годовое потребление \*4,68** (стоимость за 1 кВТ/ч). Встаем в ячейку С9 и ставим знак «=» и

вводим формулу для расчета (**=С8\*4,68**) и нажимаем клавишу Enter или кнопку

3. Для того чтобы заполнить ячейки D9 и Е9 необходимо выделить ячейку С9, навести

указатель мыши на квадратик в правом нижнем углу ячейки и и удерживая ЛКМ протянуть формулу вправо до ячейки Е8.

4. Итого затрат в 1ый год

#### **= Годовые затраты на электроэнергию + Стоимость 3 ламп.**

 $\times$ 

5. Всего затрат за 2 года

**= Итого затрат в 1ый год + Затраты во 2-й год**

6. Всего затрат за 3 года считается аналогично, как в предыдущем пункте. В результате получим таблицу в режиме формул (рис. ниже).

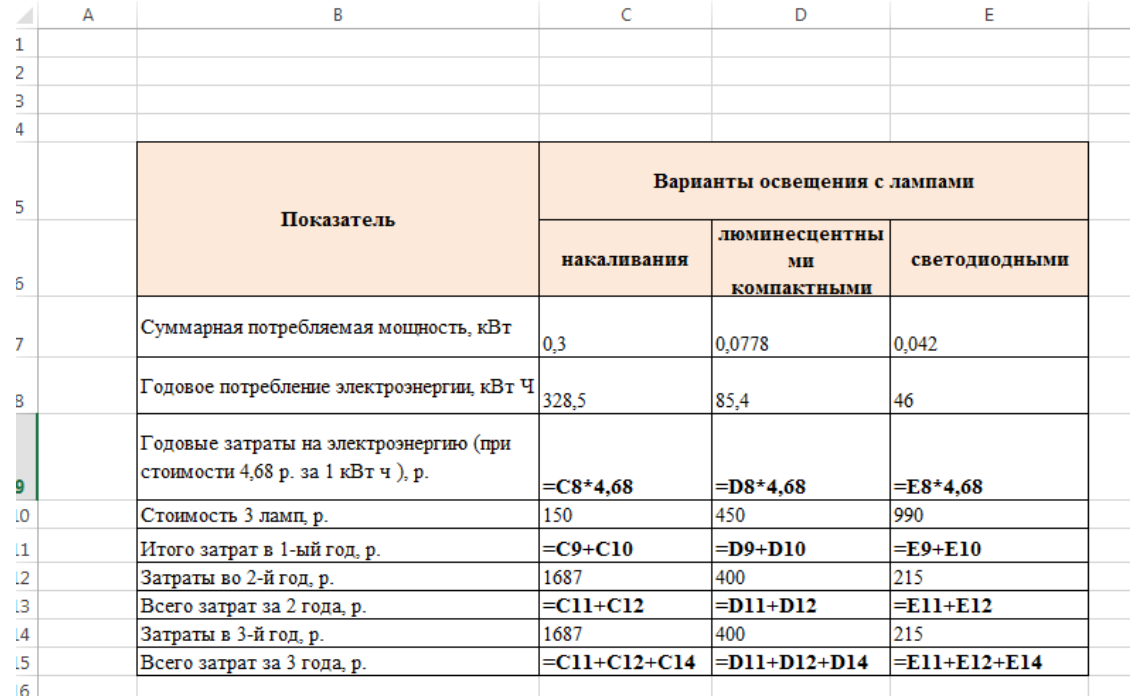

В результате получим таблицу в режиме вычислений (рис. ниже).

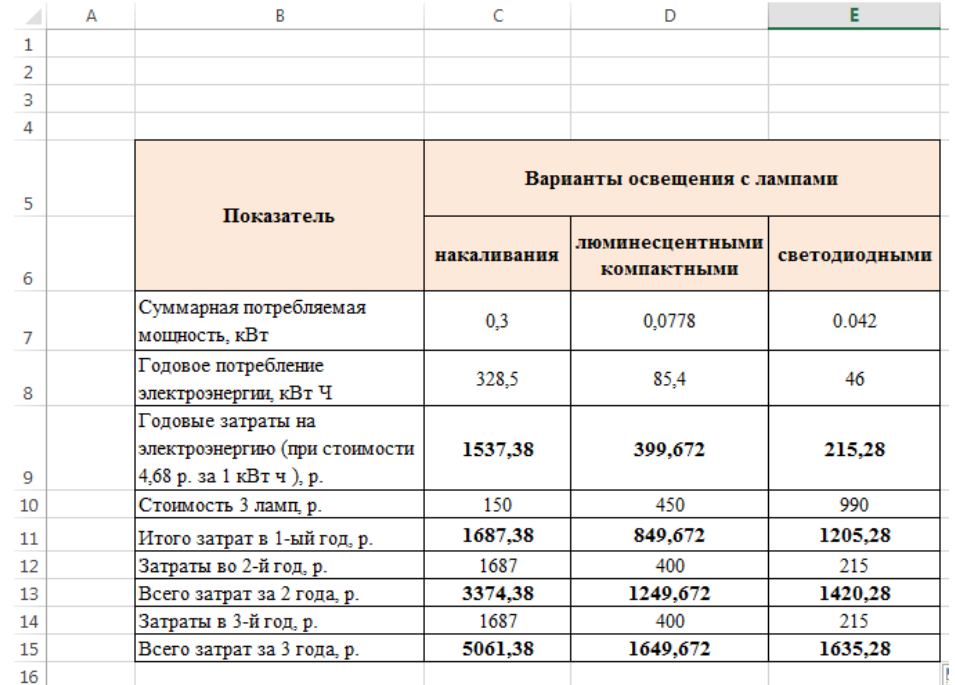

7. Все просчитанные значения должны быть с одним знаком после запятой, для этого нажимаем на ячейку с полученным ответом ПКМ из контекстного меню выбираем Формат ячеек, далее на вкладке Число выбираем числовой формат – Число и выставляем 1 в Числе десятичных знаков после запятой

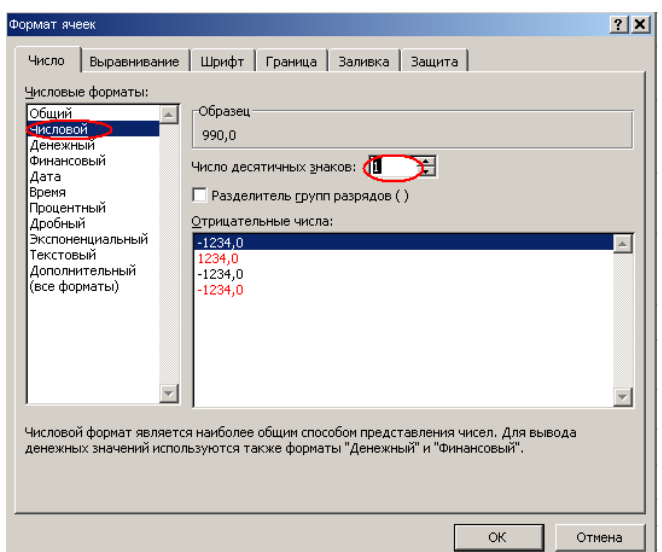

8. Переименуйте Лист 2 в Задание 2.

**Задание 3 -** Вычислить возраст студентов группы. По заданному списку студентов и даты их рождения, определить, кто родился раньше (позже), определить кто самый старший (младший).

#### **Технология выполнения задания**

1. На листе 3 создайте таблицу согласно образцу (записи произвольные, не менее 8)

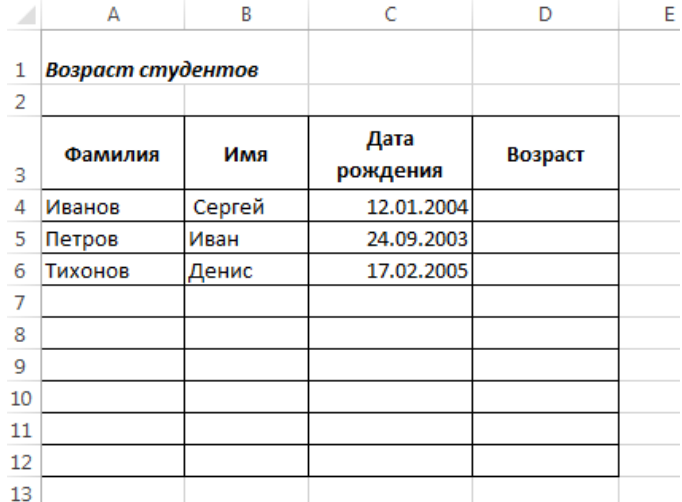

2. Рассчитайте возраст студентов, для этого с помощью функции **СЕГОДНЯ** выделить сегодняшнюю текущую дату из нее вычесть дату рождения первого студента в списке. В ячейку D4 записать формулу

#### **= СЕГОДНЯ () -С4**

Задайте формат ГГ, используя числовой формат **Дополнительный (все форматы).**

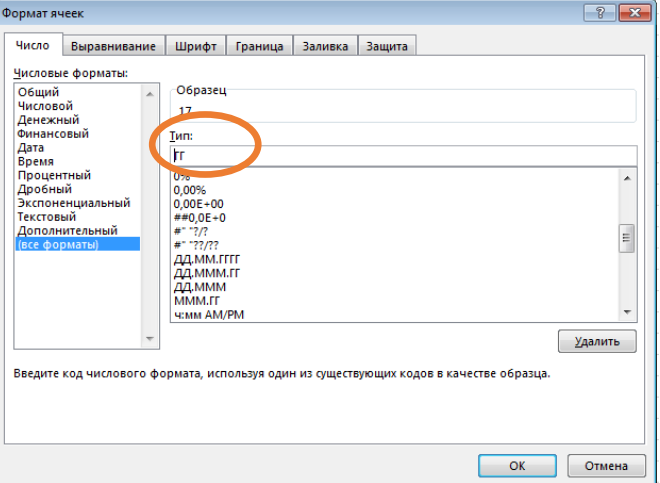

- 3. Определите самый ранний день рождения. В ячейку C22 записать формулу =МИН(C3:C21)
- 4. Определите самого младшего студента. В ячейку D22 записать формулу =МИН(D3:D21)
- 5. Определите самый поздний день рождения. В ячейку C23 записать формулу  $=MAKC(C3:C21)$
- 6. Определите самого старшего студента. В ячейку D23 записать формулу =МАКС(D3:D21).
- 7. Переименуйте Лист 3 в Задание 3.

### **Задание 4. Создайте таблицу и рассчитай недостающие данные Технология выполнения задания**

1. На листе 4 создайте таблицу по образцу

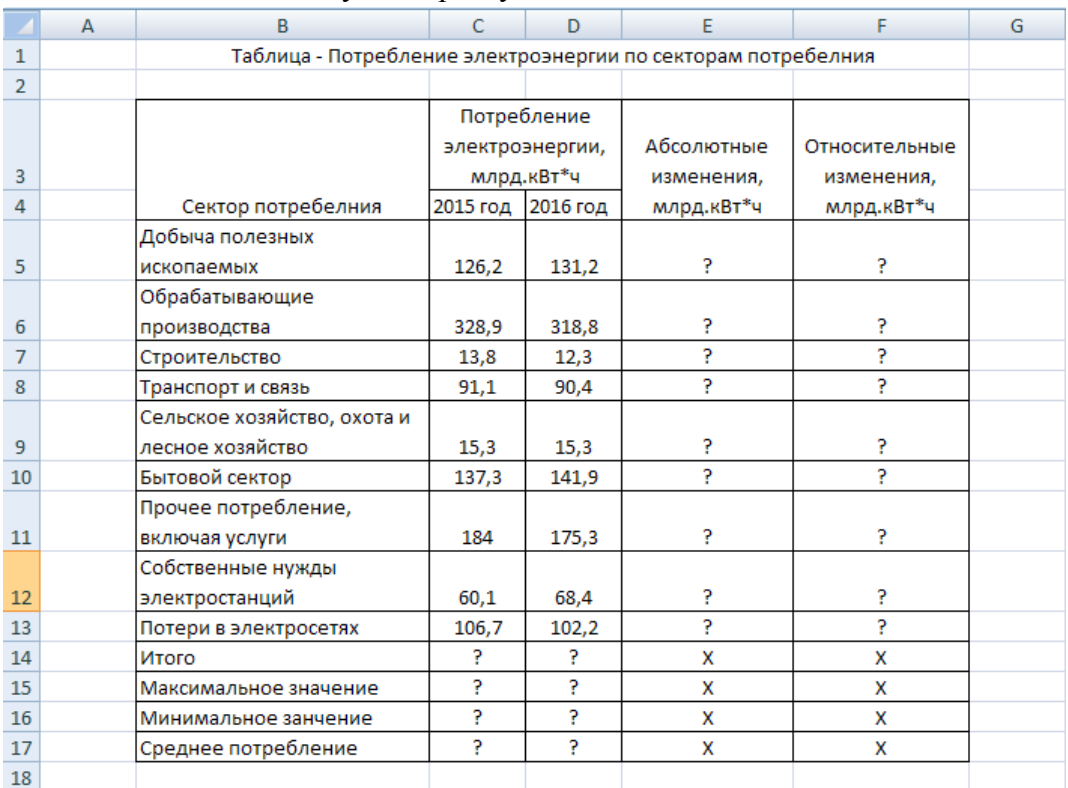

2. Для того чтобы Текст вмещался в ячейку, необходимо установить перенос по словам. Например, встаем на ячейку В5 и нажимаем ПКМ, из контекстного меню выбираем формат ячеек, на вкладке Выравнивание устанавливаем галочку **Перенос по словам**.

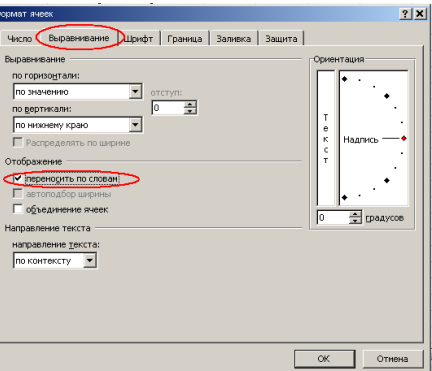

- 3. Недостающие данные рассчитайте по формулам:
	- a. Абсолютные изменения:

### **= Потребление электроэнергии 2016 год - Потребление электроэнергии 2015 год**

- b. Относительные изменения:
- **= (Потребление электроэнергии 2016 год/ Потребление электроэнергии 2015 год) \*100**

c. Для расчета **итого** встать в ячейку С14, нажать кнопку Автосумма и выбрать функцию **Сумма**, проверить диапазон ячеек, он должен быть C5:C13. Копируем формулу с помощью мастера автозаполнения для ячейки С15.

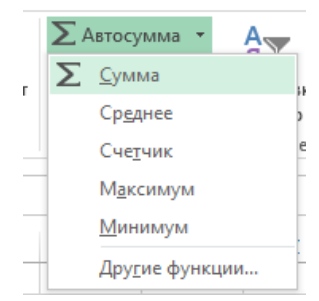

- d. Найти максимальное, минимальное и среднее потребление.
- 4. Переименуйте Лист 4 в Задание 4.

#### **Контрольные вопросы:**

- 1. Как установить перенос текста по словам?
- 2. Что такое формула в MS Excel?
- 3. Что такое адрес ячейки?
- 4. Что такое диапазон ячеек?
- 5. Что называют функцией?

**Форма отчѐтности** - отчѐт о практической работе в письменном виде

#### **ПРАКТИЧЕСКАЯ РАБОТА 22 (4 часа)**

#### **Тема: Использование различных возможностей электронных таблиц. Средства графического представления**

**Цель:** получение практических навыков в работе c технологиями работы в MS EXCEL. **Задачи:** 

- 1. Научиться использовать системы деловой графики
- 2. Научиться возможностям MS Excel для создания деловой графики

**Оборудование:** компьютеры, совместимые с IBM PC, МУ по выполнению практической работы №22.

**Задание 1.** Создать таблицу продажи акций брокерской фирмы.

#### **Технология выполнения задания**

- 1 Создать таблицу на листе Excel
- 2 Выполнить форматирование таблицы по образцу.
- 3 Для оформления заголовков таблицы используем:
	- выделить диапазон A4:G4 и выполнить команду **Перенос теста**

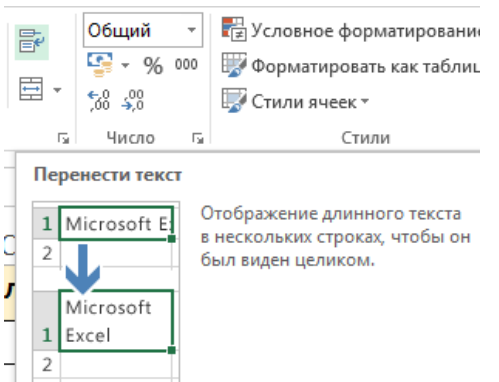

выделить диапазон A1:G1 и выполнить команду **Объединить и поместить в центре** 

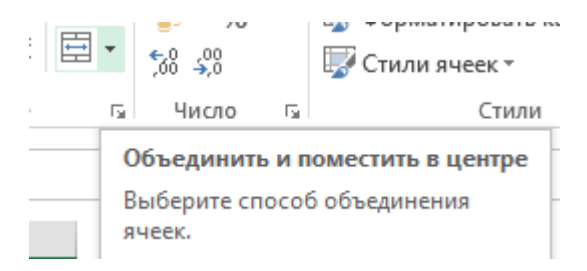

4 Произвести расчеты по заданию там, где стоит знак «?». Формулы ввести согласно результаты вычисления в режиме формул.

5 Вставьте два скриншота в режиме вычислений и в режиме формул (вкладка **Формулы-**

# **Показать формулы**)<br>В ячейке А3 задайте текущую дату Функциен СЕГОДНЯ. Исходные данные представлены на рис.

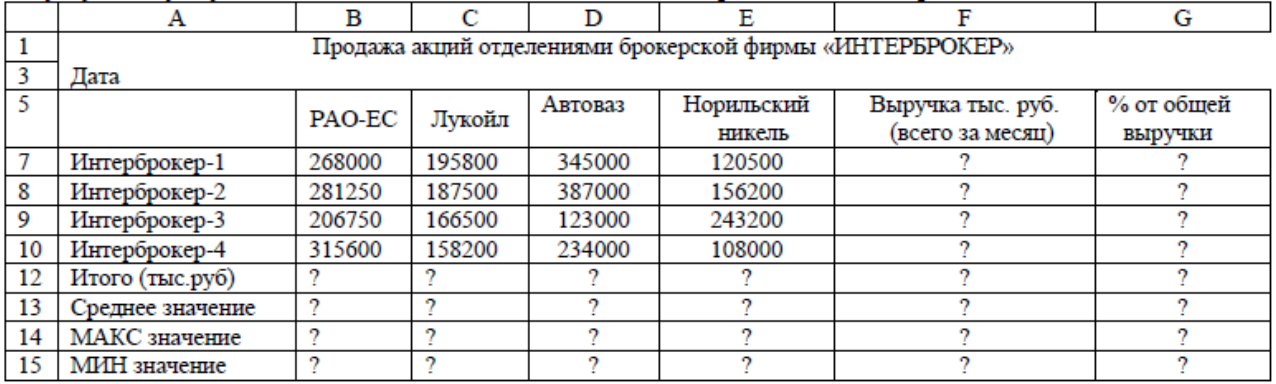

Формула для расчета:  $%$  от общей выручки = Выручка подразделения/Итого всей выручки (результат расчета - в процентном формате).

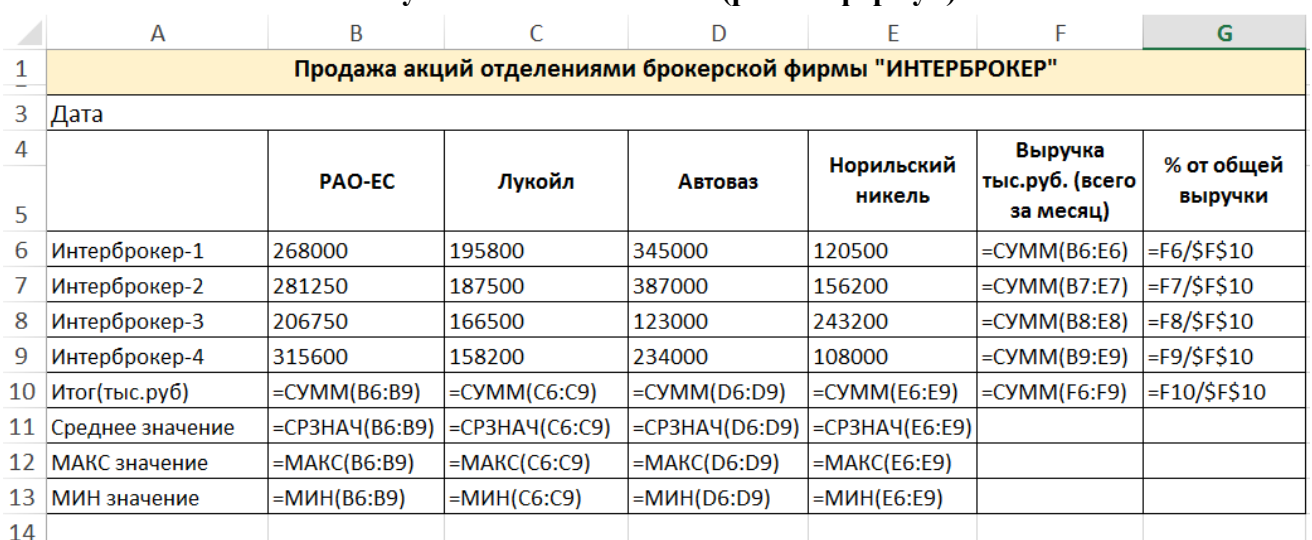

#### **Результаты вычисления (режим формул)**

**Задание 2.** Создание и обработка БД в Excel. Связывание листов рабочей книги

#### **Технология выполнения задания**

**1.** Создать в новом файле таблицу по образцу (см. рис.1). Знаки **?**, указанные в некоторых ячейках, означают, что данные показатели необходимо вычислить.

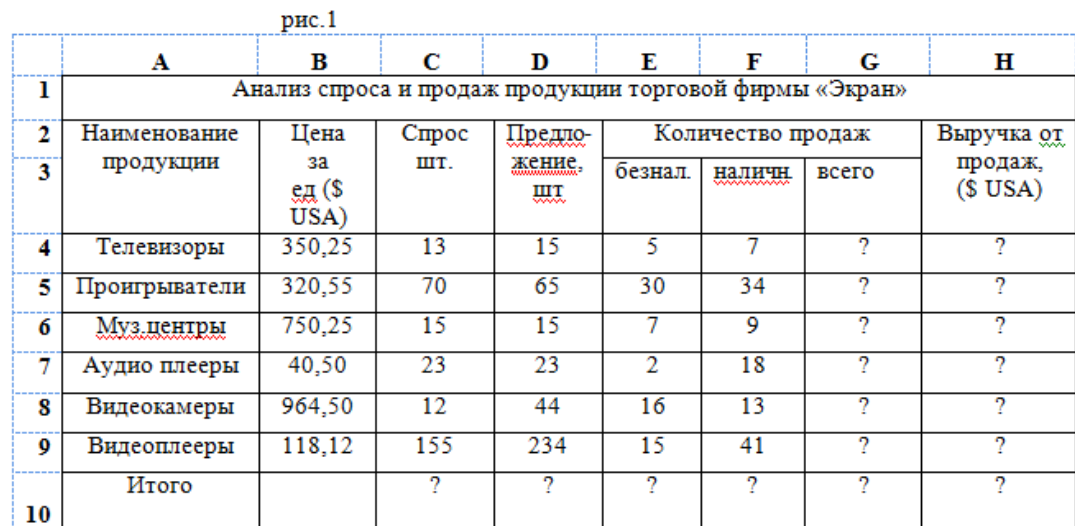

. Переименовать Лист1 на Январь.

. Отформатировать таблицу (см. ниже)

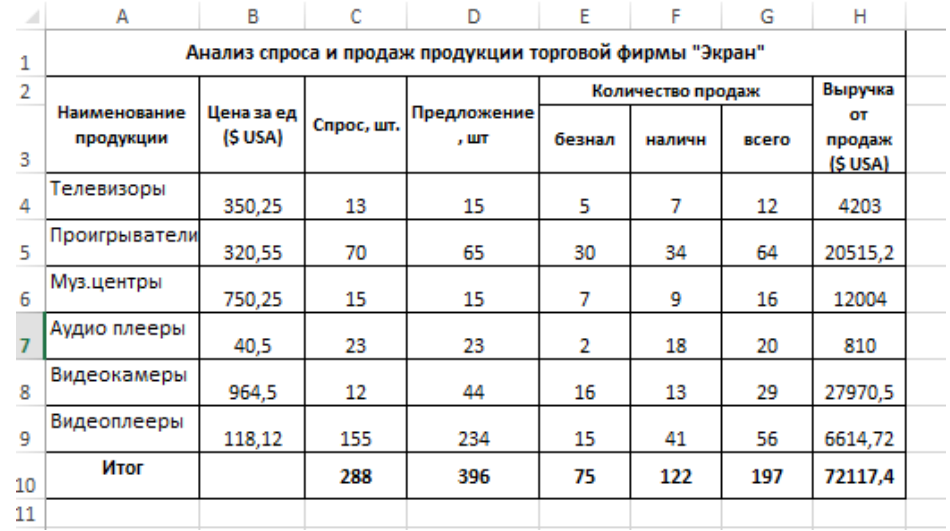

### **Результаты вычисления (режим формул)**

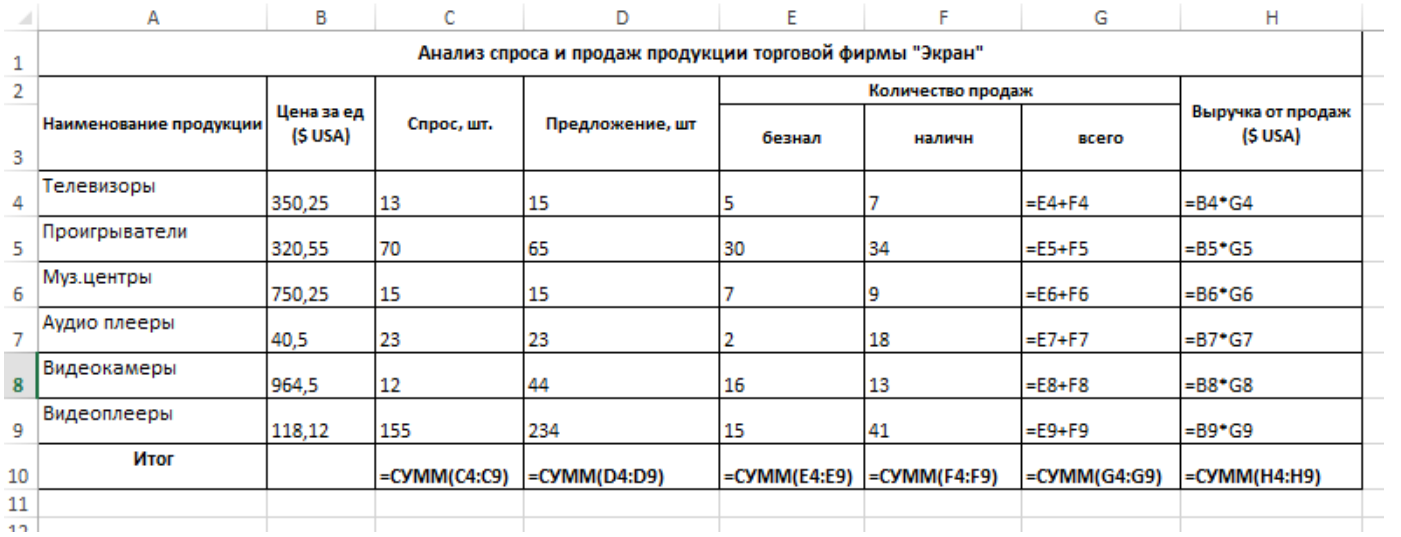

. Выполнить указанные ниже действия:

1. На листе2 расположить таблицу, содержащую отчёт за февраль. Для этого необходимо проделать следующее: 1.1. Скопировать таблицу с листа Январь на Лист2. 1.2. Изменить данные цены за единицу продукции с

учётом предложенных значений (см. рис.2).

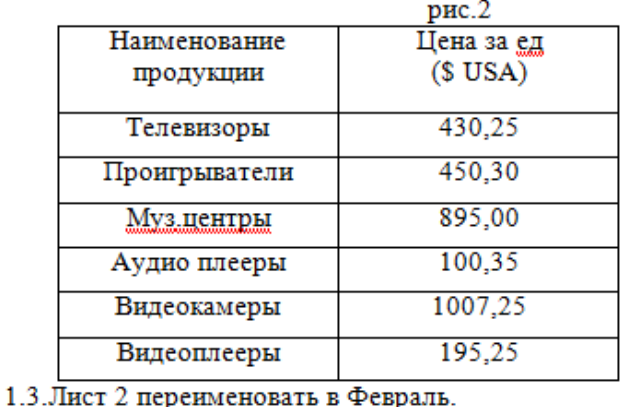

2. На листе3 расположить таблицу, содержащую отчёт за Март.

2.1. Скопировать таблицу с листа Январь на Лист3.

2.2. Изменить данные цены за единицу продукции с учётом предложенных значений (см. рис.3).

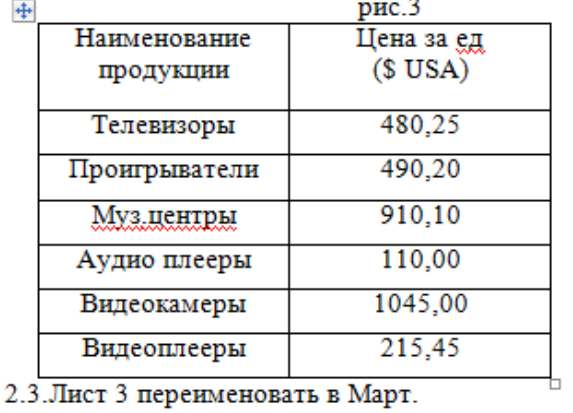

**3.** На листе 4 создать таблицу, изображенную на рис4.

3.1.Для добавления Листа необходимо щѐлкнуть правой кнопкой мыши на ярлыке Листа и из контекстного меню выбрать команду **Вставить**. Во вкладке **Общие** выбрать **Лист** и нажать **Ok**.

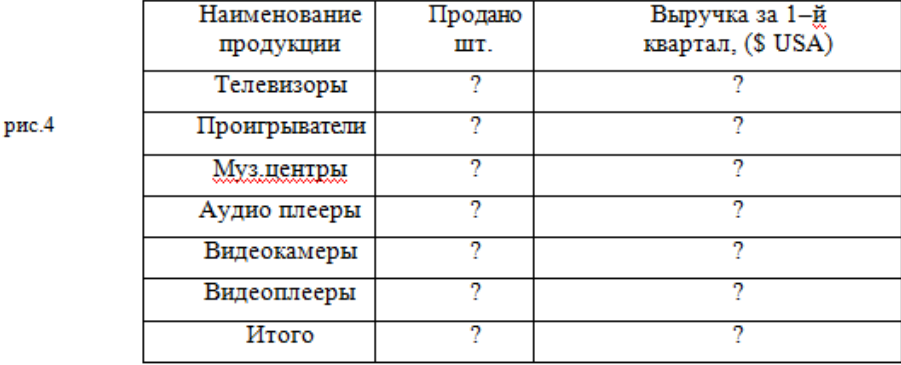

3.2.В ячейку B2 ввести формулу для суммарного подсчѐта проданной продукции за январь, февраль и март месяцы, а именно

**=ЛИСТ1!G4+ЛИСТ2!G4+ЛИСТ3!G4**, где знак **!** означает связь между листами.

3.3.В ячейку С2 ввести формулу для подсчѐта суммарной выручки за 1 квартал (т.е. месяцы январь, февраль, март)

**=ЛИСТ1!H4 + ЛИСТ2!H4+ЛИСТ3!H4**

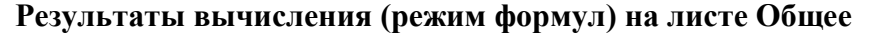

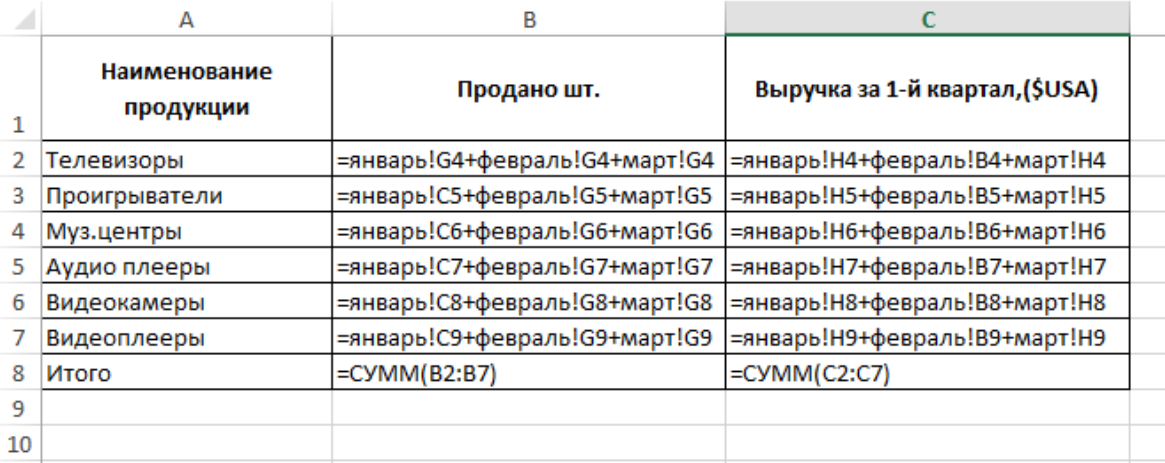

3.4. Лист 4 переименовать в **Итоги продаж (товары).**

#### 4. На Листе5 создать таблицу, изображенную на рис5.

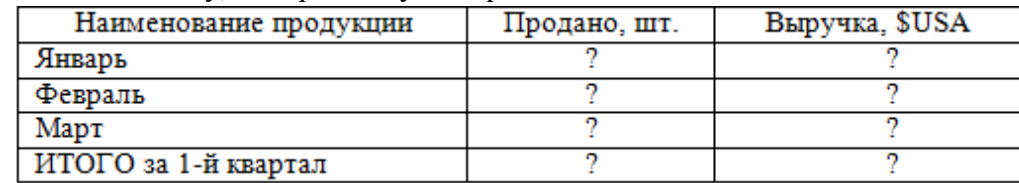

4.1.Самостоятельно ввести формулы для подсчѐта итоговой продажи и итоговой выручки за январь, февраль и март.

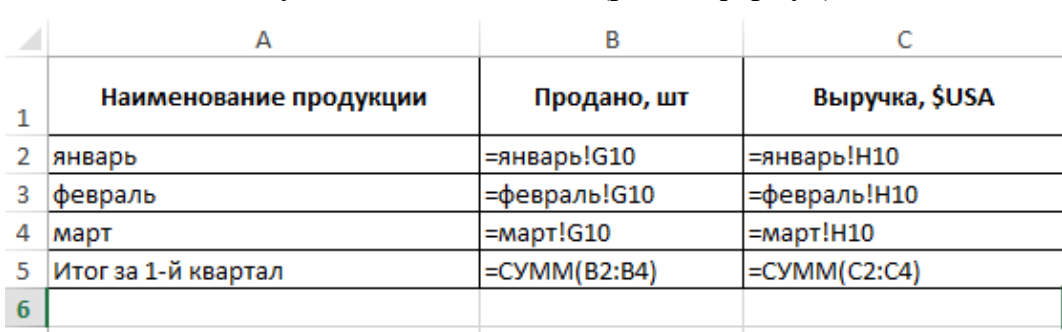

#### **Результаты вычисления (режим формул)**

- 4.2.Переименовать Лист5 в **Итоги продаж (месяцы).**
- 4.3. Построить диаграммы:

*.*

- Наименование продукции и Продано

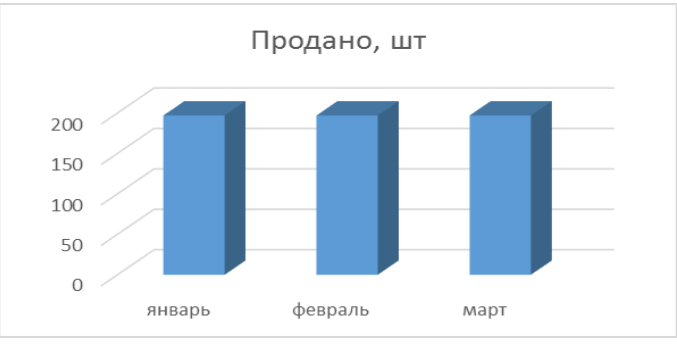

- Наименование продукции и выручка (выделяем столбец A1: A4 и удерживая клавишу выделяем Ctrl C1:C4, затем вставляем диаграмму)

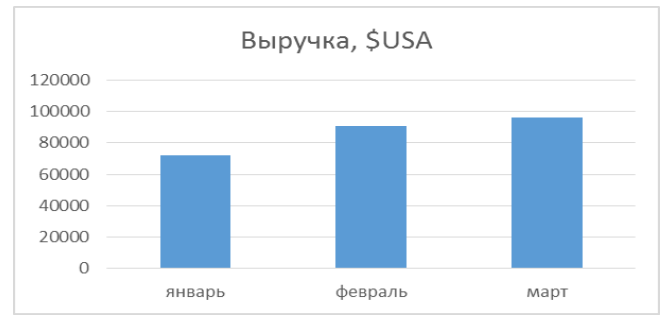

#### **Контрольные вопросы:**

1.Что понимается под термином деловая графика?

- 2.Для чего предназначена деловая графика?
- 3.Кто пользуется деловой графикой?

**Форма отчѐтности** - отчѐт о практической работе в письменном виде

#### **ПРАКТИЧЕСКАЯ РАБОТА 23 (2 часа)**

#### **Тема: Использование различных возможностей электронных таблиц. Представление результатов выполнения расчетных задач средствами деловой графики**

**Цель:** получение практических навыков по созданию, редактированию и оформлению электронных таблиц, построению графиков и диаграмм MS EXCEL.

### **Задачи:**

- 1. Научиться создавать и редактировать таблицы в MS Excel
- 2. Научиться производить вычисления в MS Excel
- 3. Научиться строить графики и диаграммы в MS Excel

**Оборудование:** компьютеры, совместимые с IBM PC, МУ по выполнению практической работы №23.

#### **Задание 1 –** Работа с формулами

#### **Технология выполнения задания**

1. Запишите формулы по всем требованиям MS Excel:

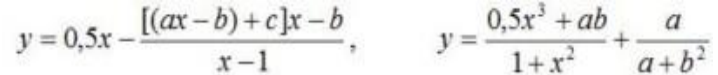

#### 2. Составьте для этих формул таблицу по образцу:

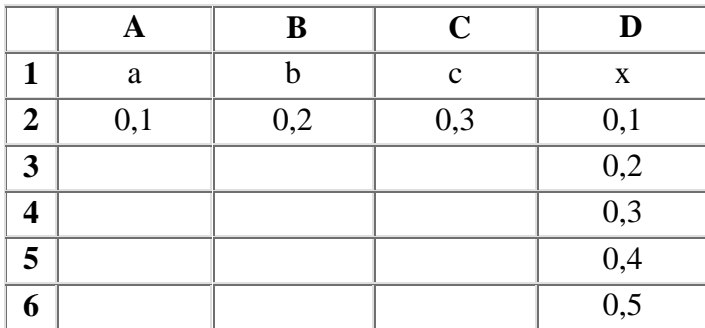

3. Запишите формулу вычисления в ячейку Е2 и скопируйте в ячейки Е3:Е6.

4. Добавьте абсолютную адресацию в необходимые ячейки.

Пример вычисления первой формулы

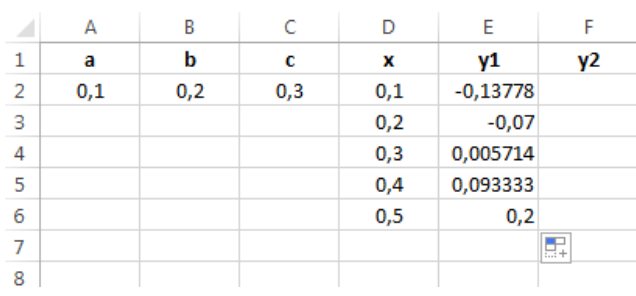

$$
y = 0, 5x - \frac{[(ax - b) + c]x - b}{x - 1}
$$

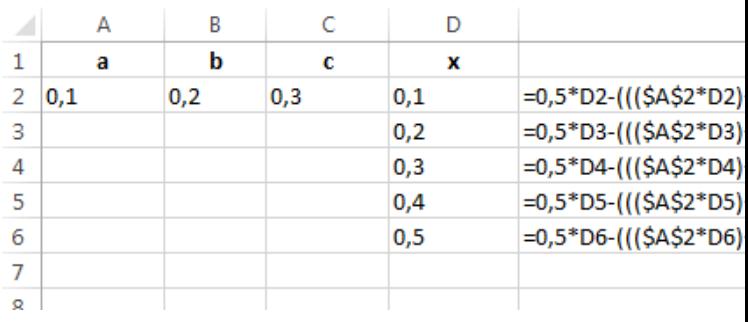

#### 5. Сохраните под именем П\_23.xls.

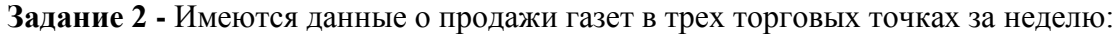

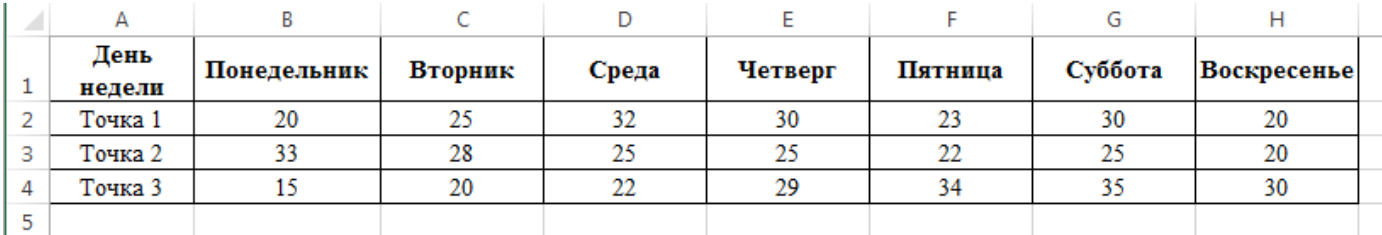

**Задание 2.1** Внесите эти данные на Лист2 Рабочей книги и постройте гистограмму (столбчатую диаграмму), на которой будут отображены данные сразу обо всех трех торговых точках.

- **Технология выполнения задания**
- 1. Создайте таблицу в MS Exсel, заполните ее данными.
- 2. Выделите блок клеток А1:Н4, содержащий данные для графической обработки и постройте диаграмму.

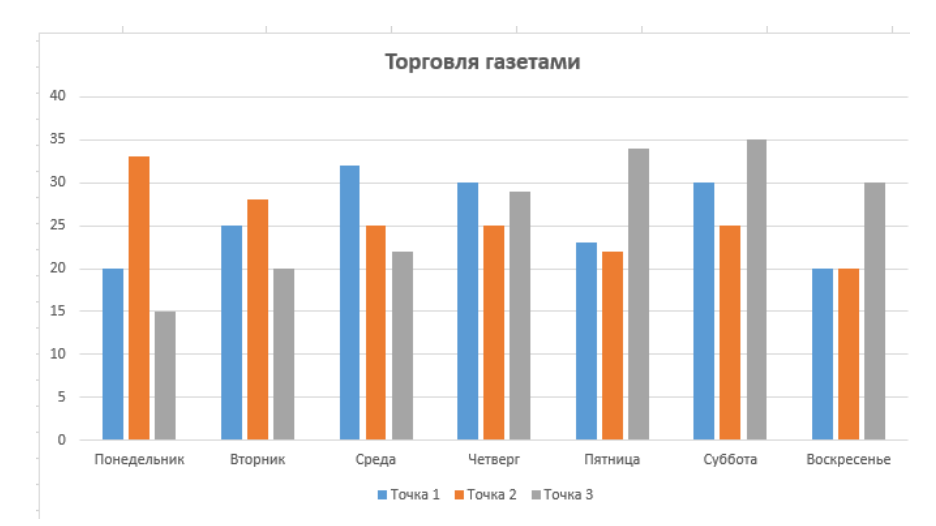

3. Укажите заголовок диаграммы «Торговля газетами».

**Задание 2.2***.* Постройте линейную диаграмму, отражающую изменение количества проданных газет в течение недели.

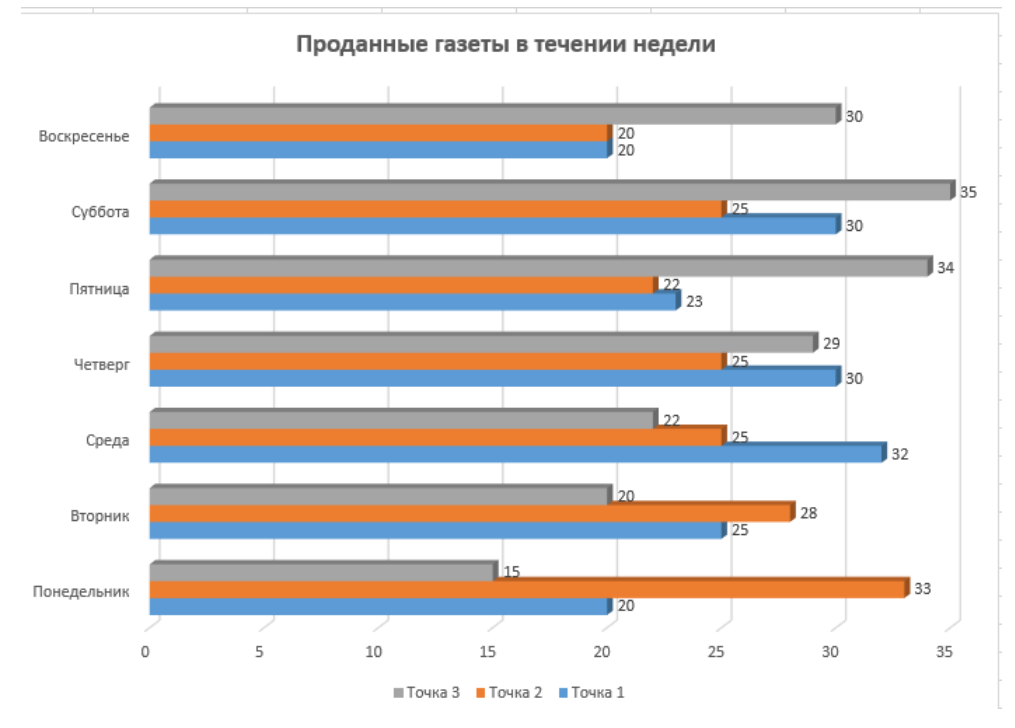

**Задание 4.** На основе таблицы постройте ярусную диаграмму (столбчатая диаграмма 2-ой вид), отражающую продажу газет за выходные.

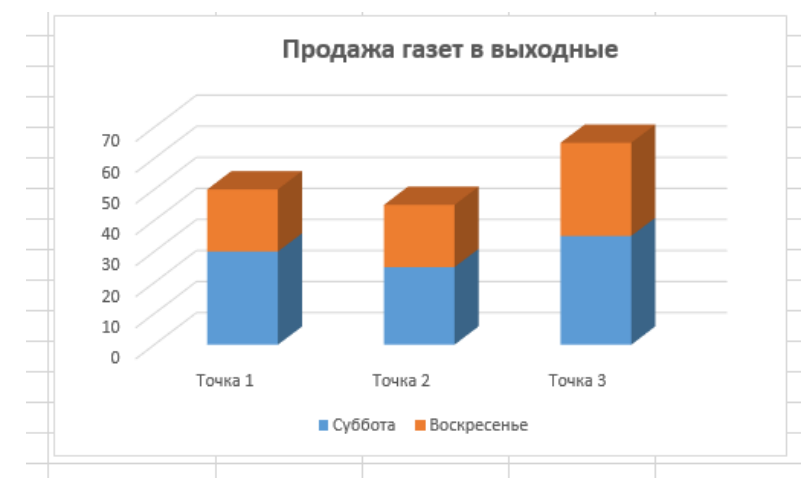

#### **Контрольные вопросы:**

- 1. Что такое редактор электронных таблиц?
- 2. Как называется документ, созданный в табличном процессоре. Из каких частей он состоит?
- 3. Какие данные можно вносить в ячейки электронной таблицы?
- 4. Чем отличается абсолютная адресация от относительной?
- 5. Как построить диаграммы по числовым данным?

**Форма отчѐтности** - отчѐт о практической работе в письменном виде

#### **ПРАКТИЧЕСКАЯ РАБОТА 24 (2 часа)**

**Тема:** Формирование запросов для работы с базами данных из различных предметных областей **Цель:** получение практических навыков работы с базами данных, формирования запросов к базам данных.

#### **Задачи:**

- 3. Научиться создавать базу данных в MS Access
- 4. Научиться создавать таблицы в MS Access
- 5. Научиться устанавливать связи между таблицами в MS Access
- 6. Научиться формировать запросы к базам данных в MS Access

**Оборудование:** компьютеры, совместимые с IBM PC, МУ по выполнению практической работы №24.

#### **Технология выполнения задания**

#### **Задание 1.** Создайте **БД «Библиотека».**

- 1. Запустите программу MS Access
- 2. Выберите Новая база данных.
- 3. Укажите папку, в которую будете сохранять вашу базу данных.
- 4. Укажите имя БД «**Библиотека**».
- 5. Нажмите кнопку Создать.

#### **Задание 2.** Создайте таблицы «**Автор**» и «**Книги**».

- 1. Перейдите на вкладку **Создание**
- 2. Нажмите кнопку **Конструктор таблиц**
- 3. В поле «Имя поля» введите имена полей.
- 4. В поле Тип данных введите типы данных согласно ниже приведенной таблицы.
- 5. Свойства полей задайте в нижней части окна.

#### **Таблица «Книги»**

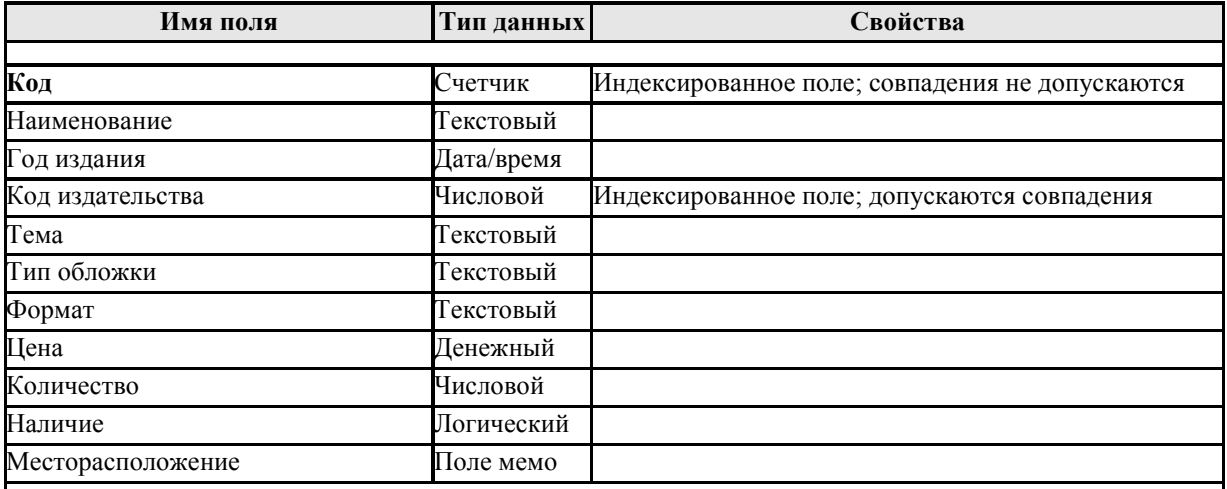

#### **Таблица «Автор»**

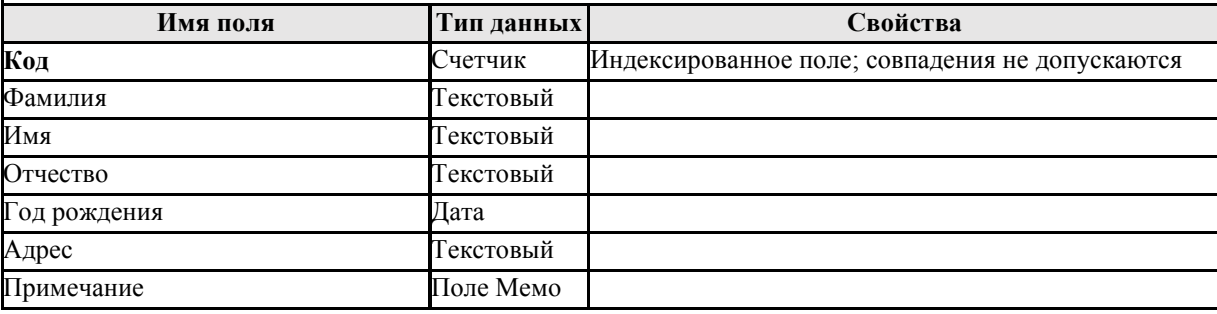

**Задание 3***.* Задайте связи между таблицами.

1. Откройте окно диалога *Схема данных*, выполнив команду *Работа с базами данных/Схема данных.*

2. В диалоговом окне добавьте ваши таблицы, выбрав из контекстного меню «Добавить таблицу».

3. Выберите поле «**Код**» в таблице «**Автор**» и переместите его с помощью мыши на поле «**Код**» из таблицы «**Книги**».

4. В диалоге «Связи» проверьте правильность имен связываемых полей и включите опцию *Обеспечить целостность данных.*

5. Нажмите кнопку Создать.

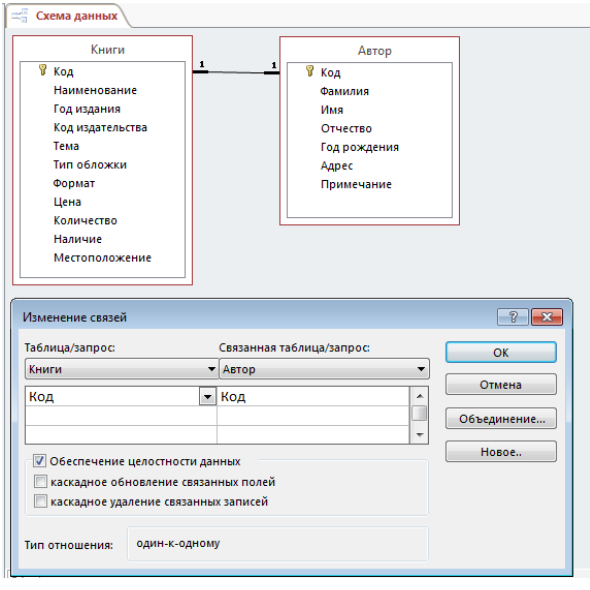

**Задание 4.** Заполните таблицы «**Автор**» и «**Книги**» (не менее 5 записей). 1. Откройте таблицу двойным щелчком.

2. Заполняйте таблицы согласно именам полей (автор и книги должны соответствовать по коду).

### **Задание 5. Создайте форму Абонемент**

- 1. С помощью Мастера форм создайте смешанную форму с полями из таблиц Автор и Книги
- 2. Сохраните форму под именем Абонемент

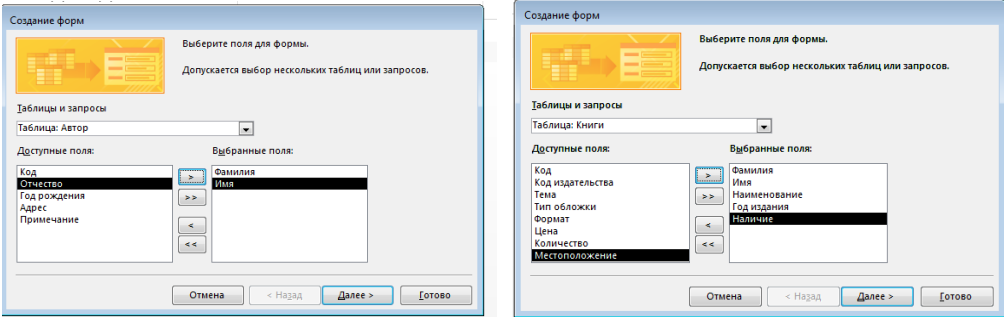

**Задание 6***.* Найдите книги в мягкой обложке.

- 1. Откройте таблицу «Книги».
- 2. Выберите команду **Фильтр** на вкладке *Главная*
- 3. Поставьте курсор в поле Тип обложки и создайте текстовый фильтр *Мягкая*. Нажмите ОК.

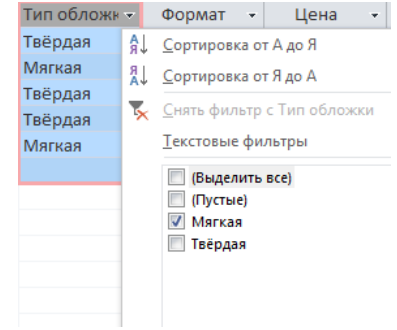

**Задание 7.** Выведите на экран данные о книге и издательстве.

- 1. Зайдите на вкладку **Создание**.
- 2. Создайте *Простой запрос* с помощью **Мастера запросов**.
- 3. В открывшемся окне выберите таблицу **Книги**. Добавьте в запрос необходимые поля.
- 4. Выберите таблицу **Автор** и добавьте нужные поля.
- 5. Сохраните запроса и откройте его.

**Задание 8***.* **Создайте запрос на выборку.** Создайте таблицу с книгами, количество которых больше 10.

- 1. Нажмите на кнопку **Конструктор запросов** на вкладке **Создание**
- 2. В открывшемся окне выберите таблицу **Книги**. Добавьте в запрос необходимые поля.
- 3. Выберите таблицу **Автор** и добавьте нужные поля.
- 4. Задайте условие отбора **>10**
- 5. Выполните запрос и сохраните его под именем «Количество книг больше 10»

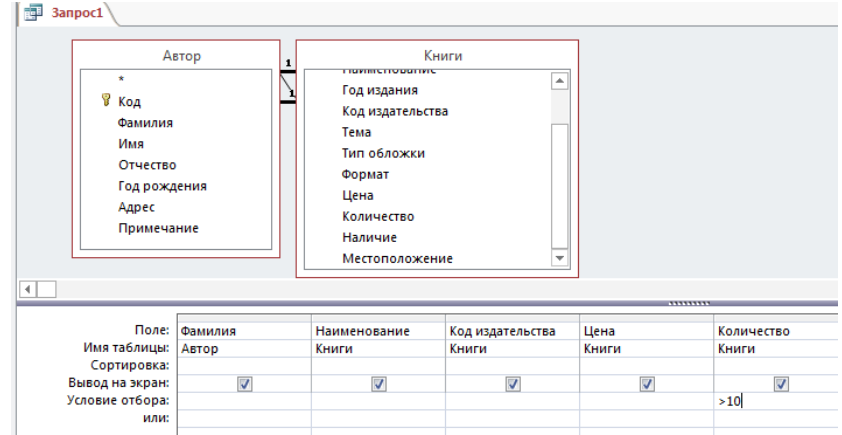

**Задание 9***.* Создайте запрос с параметром для выбора нужного автора

- 1. Нажмите на кнопку **Конструктор запросов** на вкладке **Создание**
- 2. В открывшемся окне выберите таблицы **Книги** и **Автор**. Добавьте в запрос необходимые поля.
- 3. Для поля **Фамилия** задайте условие отбора **[Введите фамилию автора].**

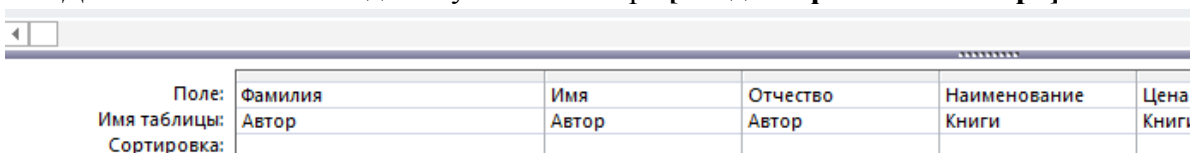

 $\overline{\mathsf{v}}$ 

или: 4. Выполните запрос.

Вывод на экран:

Условие отбора:

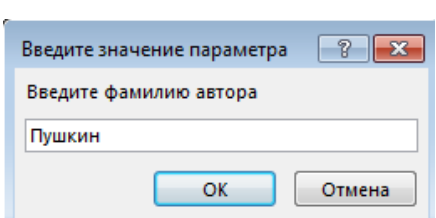

 $\overline{\mathcal{J}}$ 

 $\overline{\mathcal{J}}$ 

 $\overline{J}$ 

5. Сохраните запрос под именем «Книги Пушкина»

 $\overline{\mathsf{v}}$ 

[Введите фамилию автора]

**Задание 10.** Напечатайте данные о книгах.

- 1. Перейдите на вкладку **Создание.**
- 2. Выберите кнопку **Мастер отчетов**.
- 3. Выберите таблицу Книги.
- 4. Укажите поля, необходимые для отчета, и создайте отчет.
- 5. Выберите пункт меню Файл Печать.
- 6. Задайте параметры печати.

**Задание 11.** Создайте отчет о наличии книг А.С. Пушкина.

1. При создании отчета выбирайте не таблицу, а запрос по книгам А.С. Пушкина. **Задание 12.** Создать запрос для выбора книг с ценой меньше 600 рублей.

#### **Контрольные вопросы:**

- 1. Что такое база данных?
- 2. В чем назначение системы управления базами данных?
- 3. Какие объекты используются в MS Access?
- 4. Какие требования предъявляются к базам данных?

**Форма отчѐтности** - отчѐт о практической работе в письменном виде

#### **ПРАКТИЧЕСКАЯ РАБОТА 25 (2 часа)**

**Тема:** Организация баз данных. Заполнение полей баз данных. Формирование запросов для поиска и сортировки информации в базе данных.

**Цель:** получение практических навыков создания баз данных, управления базами данных, формирование запросов для поиска информации в базе данных.

#### **Задачи:**

- 1. Научиться создавать базу данных в MS Access
- 2. Научиться создавать таблицы и производить заполнение полей таблицы в MS Access
- 3. Научиться управлять базой данных в MS Access
- 4. Научиться формировать запросы для поиска информации в базе данных MS Access

**Оборудование:** компьютеры, совместимые с IBM PC, МУ по выполнению практической работы №25.

**Задание:** Владелец магазина одежды заказал разработку базы данных, основанной на двух таблицах. Одна таблица содержит данные, которые могут отображаться для клиентов - в ней указаны розничные цены на вид одежды. Вторая таблица предназначена для анализа результатов деятельности предприятия В ней содержится краткая информация о поставщиках (клиенты магазина не имеют доступа к данным этой таблицы).

#### **Технология выполнения задания**

- 1. Запустите программу Microsoft Access **(Пуск Программы Microsoft Access)**
- 2. **В** окне Microsoft Access выполните команду **Файл/Создать. В** правой части окна выберите **Новая база данных.** Появится окно **Файл повой базы данных.**
- 3. **В** окне **Файл новой базы данных** выберите свою папку и дайте файлу имя: *Магазинномер вашей группы.* Убедитесь, что в качестве типа файла выбрано База данных Microsoft Access и щелкните на кнопке Создать. Откроется окно, новой базы - *Магазин\_\_ номер вашем группы: база данных.*
- 4. Дважды щелкните на значке **Создание→Конструктор таблиц** откроется бланк создания структуры таблицы.
- 5. Для первой таблицы введите следующие поля:

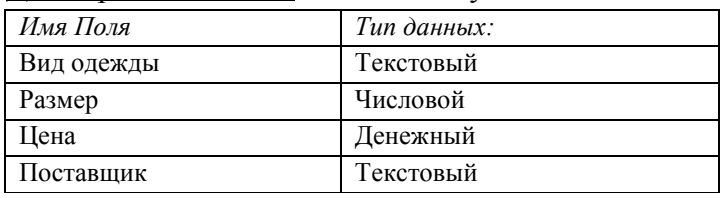

- 7. Щелкните на поле *Цена.* В нижней части бланка задайте свойство Число десятичных знаков равным 2.
- 8. При закрытии окна дайте таблице имя *ТОВАРЫ.* Ключевое поле в данной таблице не создаем, т.к. связь между таблицами *один ко многим*.
- 9. Повторив действия пунктов 5-8, аналогично создайте вторую таблицу *Поставщики,* в которую входят следующие поля:

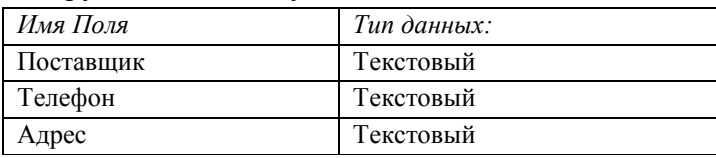

Обратите внимание на то, что поле номера телефона является текстовым, несмотря на то, что обычно номера телефонов записывают цифрами. Это связано с тем, что они не имеют числового содержания. Номера телефонов не сравниваю по величине, не вычитают из одного другой и т. д. Это типичное текстовое поле. Ключевое поле *Поставщик.* При закрытии окна дайте таблицу имя *ПОСТАВЩИК*

- 10. Устанавливаем связь между таблицами. Для этого зайдите в команду «Работа с базами данных» основного меню, выберите подкоманду « Схема данных» и добавьте в окно просмотра все таблицы, входящие в базу данных. На экране появится схематическое изображение базы данных. Щелкните по ключевому полю таблицы *ПОСТАВЩИК* и не отпуская кнопку мыши, переведите указатель к данному полю в другой таблице. Вид связи определяется программой автоматически. Связь должна быть *один ко многим*.
- 11. Заполните по очереди созданные таблицы и наполните их экспериментальным

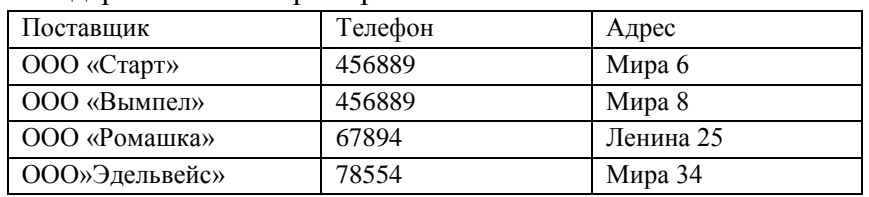

содержанием. Например:

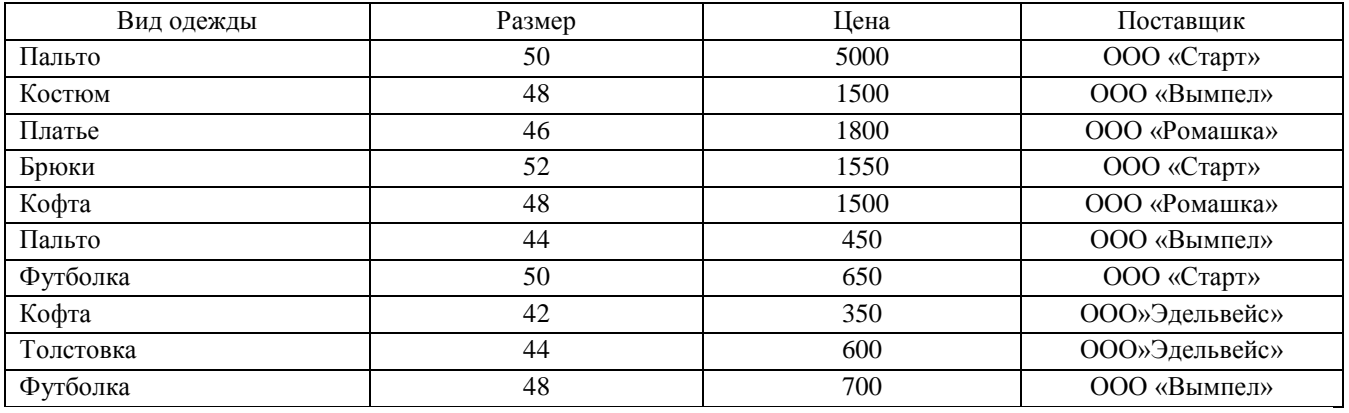

14. Сформируйте простой запрос с именем «Товарные заказы».

*Создание→Мастер запросов→Простой запрос→Выбрать следующие поля ваших таблиц:*

- Вид одежды
- Размер
- Цена
- Поставщик
- Телефон
- Адрес

15. На основании созданного простого запроса сформируйте

перекрестный запрос с именем «Основные заказы».

*Создание →Мастер запросов →Перекрѐстный запрос→ Выбрать поля в котором в качестве заголовков строк используются поля:*

Поставщик;

Для заголовка столбца используйте поле «Вид одежды». По полю «Цена» подсчитайте среднее значение ( функция Avg).

#### **Контрольные вопросы:**

- 1. Что такое запись, поле базы данных?
- 2. Что такое сортировка, фильтрация данных?
- 3. Какие типы запросов можно создать средствами СУБД Access&

**Форма отчѐтности** - отчѐт о практической работе в письменном виде

#### **ПРАКТИЧЕСКАЯ РАБОТА 26**

#### **Тема:** Создание и редактирование графических и мультимедийных объектов средствами компьютерных презентаций

**Цель:** получение практических навыков создания презентаций, настройка эффектов анимации, управления показом презентации при помощи гиперссылок.

#### **Задачи:**

1. Научиться создавать презентацию в MS PowerPoint.

2. Научиться производить настройку эффектов анимации в MS PowerPoint.

3. Научиться управлять показом презентации при помощи гиперссылок в MS PowerPoint.

**Оборудование:** компьютеры, совместимые с IBM PC, МУ по выполнению практической работы №26.

**Задание:** Средствами Microsoft Power Point создайте интерактивную презентацию с гиперссылками и управляющими кнопками игры-теста по истории Древней Руси. Один слайд должен содержать список номеров вопросов: выбирая номер вопроса, игрок перемещается на соответствующий слайд с вопросом. В случае правильного ответа на вопрос появляется слайд с текстом «Правильно! Молодец!», в случае неправильного – «Неверно! Попробуй еще!» и

предлагается вернуться к слайду со списком номеров вопросов. Оформление презентации произвольно.

**Примечание.** Используйте ресурсы Интернет для подбора изображений и других мультимедийных объектов.

#### *Вопросы игры-теста:*

- *1. Годом крещения Руси считается:*
- а) 862 год;
- б) 988 год;
- в) 1037 год.
- *2. Александра Ярославовича народ прозвал Невским, потому что он:*
- а) жил на Неве;
- б) одержал победу на Неве;
- в) построил град на Неве.
- *3. Сражение на Неве было:*
- а) с монголо-татарами;
- б) со шведскими рыцарями;
- в) с немецкими рыцарями.
- *4. Первая библиотека на Руси была основана Ярославом Мудрым в 1037 году в городе:*
- а) Царьграде;
- б) Ярославле;
- в) Киеве.
- *5. Кто первым крестился на Руси?*
- а) Игорь
- б) Ольга
- в) Владимир

#### **Технология выполнения работы:**

**1.** Создайте все слайды в линейном порядке.

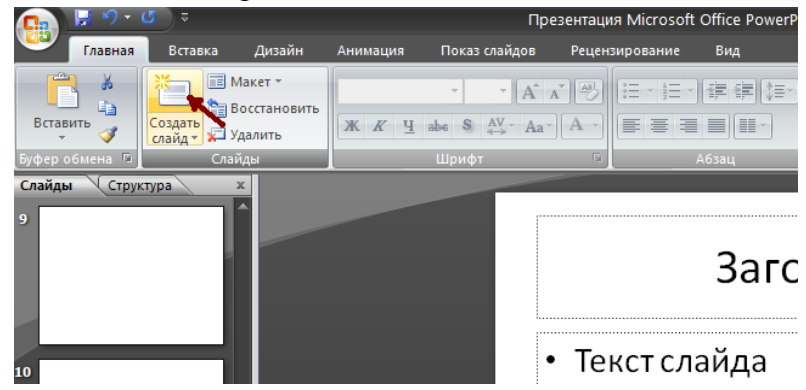

**2.** Для слайдов отмените переход по щелчку. Сделайте слайд активным. **Анимация – Смена слайдов.** В открывшемся справа окне убрать «галочку» в параметре **По щелчку.**

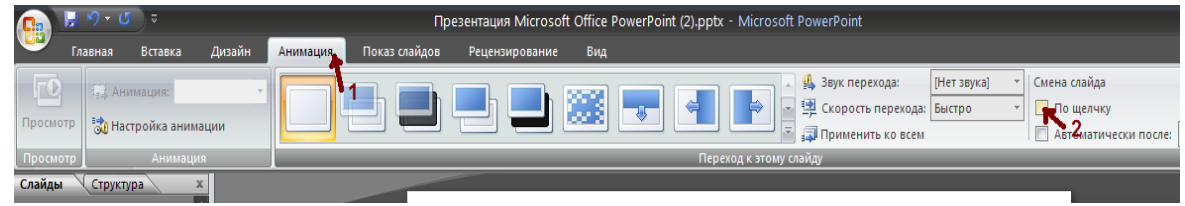

- **3.** Оформите титульный лист (слайд 1).
- **4.** Во второй слайд впишите список номеров вопросов (слайд 2).

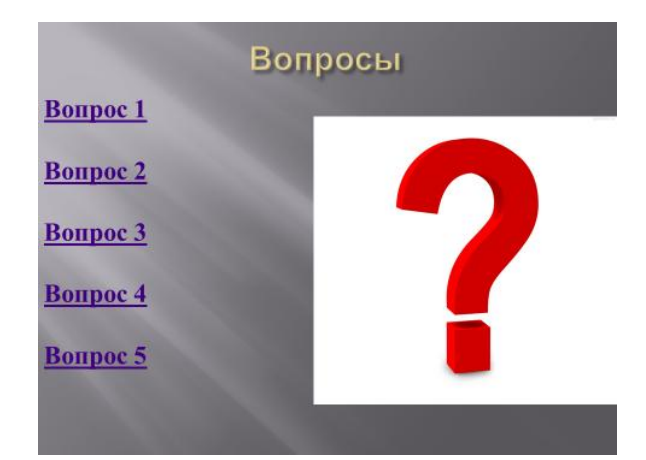

**5.** Далее создайте 5 слайдов с вопросами и вариантами ответов (слайд 3-7).

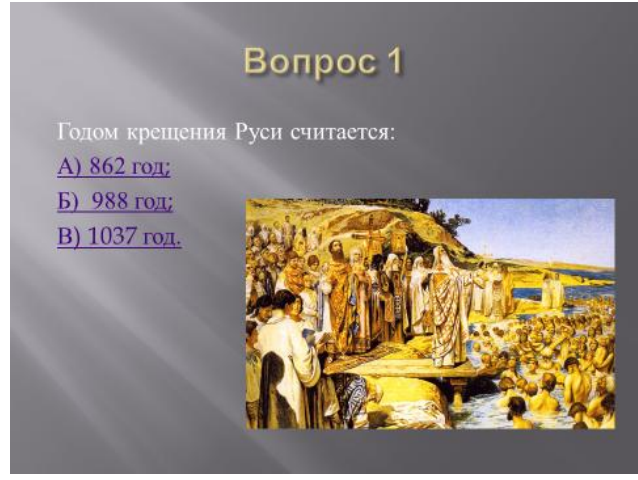

**6.** На 8 слайде текст «Правильно! Молодец!» (слайд 8).

 $\boxed{?}$   $\boxed{\mathbf{x}}$ 

Настройка действия

 $\circ$  Het

 $\circledcirc$ 

 $\circledcirc$ 

38

Действие по щелчку мыши

Первый слайд

**• Следующий слайд** 

Первый слайд

**• Перейти по гиперссылке:** 

Предыдущий слайд

Последний слайд

Завершить показ Произвольный показ...

Слай

ER Appec URL...

Другой файл...

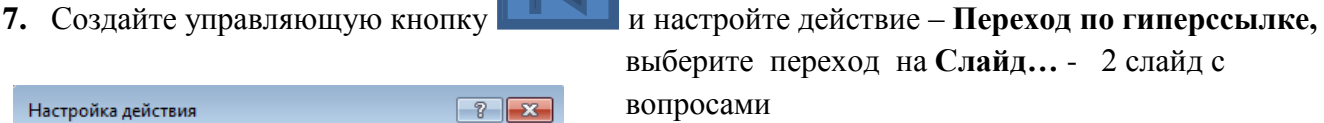

 $\boxed{?}$   $\boxed{X}$ 

Отмена

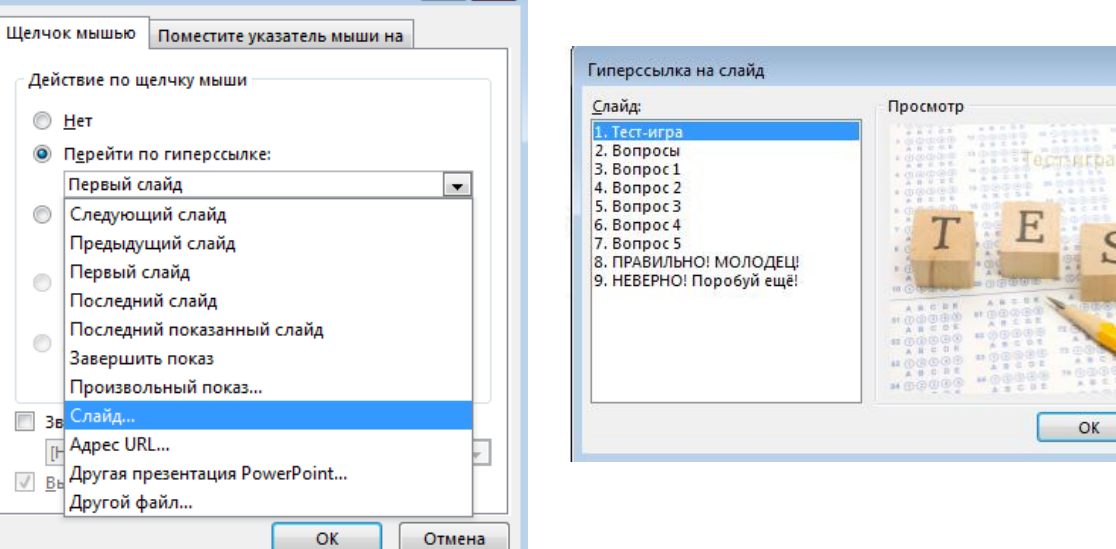

**8.** На 9 слайде – «Неверно! Попробуй еще!» (слайд 9).

**9.** Создайте управляющую кнопку **и настройте действие** – переход на 2 слайд с вопросами.

**10.** Настройте гиперссылки на 2-7 слайдах, для того, чтобы при щелке мышью на текст, переходил в другой, заданный слайд.

Для создания гиперссылки надо:

- 1) Выделить объект (это может быть фраза или рисунок), с которого будет уходить гиперссылка.
- 2) Выбрать элемент меню **Вставка – Гиперссылка**.

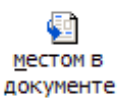

- 3) В появившемся окне выбрать вариант **Местом в документе .**
- 4) В окне, где перечислены все созданные слайды, выбрать слайд, на который должна указывать гиперссылка.
- 5) Нажать **ОК.**

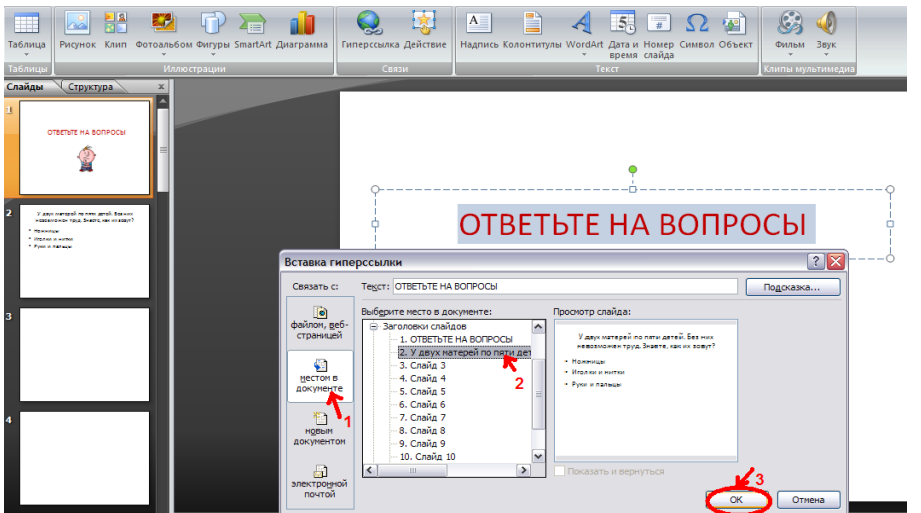

*Помните!* Гиперссылки будут работать только в режиме просмотра презентации (нажатие клавиши **F5**).

Если окно **Гиперссылка** не работает, то выбираем **Вставка – Действие**.

**11.** Оформите презентацию рисунками, задайте цветовую схему, выберите дизайн

#### **Контрольные вопросы:**

- 1. Для чего предназначена программа PowerPoint?
- 2. Из каких действий состоит процесс создания презентаций?
- 3. Что такое слайд?
- 4. Как добавить в презентацию новый слайд?
- 5. Что такое шаблон?

**Форма отчѐтности -** отчѐт о практической работе в письменном виде

#### **ПРАКТИЧЕСКАЯ РАБОТА 27 (2 часа)**

#### **Тема: Примеры геоинформационных систем**

**Цель:** получение практических навыков работы с ГИС, отработать основные навыки поиска информации с помощью ГИС**.**

#### **Задачи:**

- 1. Научиться устанавливать ГИС [http://maps.yandex.ru.](http://maps.yandex.ru/)
- 2. Научиться осуществлять поиск информации с помощью ГИС.

**Оборудование:** компьютеры, совместимые с IBM PC, МУ по выполнению практической работы №27.

#### **Технология выполнения задания**

1. Просмотрите презентацию «Геоинформационные системы в Интернете», файл П\_27\_ГИС.

#### 2. Заполните таблицу, дав очень краткие и точные ответы

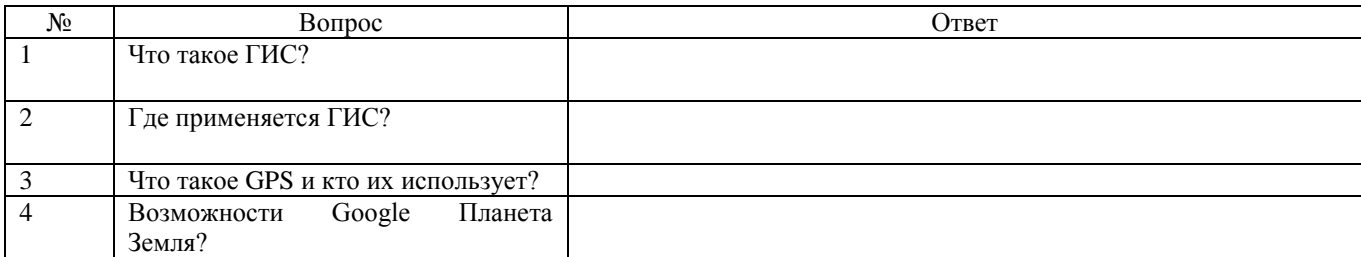

3. Используя подключенный к интернету ПК с помощью браузера загрузите ГИС [http://maps.yandex.ru](http://maps.yandex.ru/)

- 4. В поисковой строке Яндекс на этой странице введите название города Москва:
- 5. Ознакомьтесь с системой навигации ГИС Яндекс.
- Поиск Почта Карты Маркет Новорги Словари Блоги Видео Картинки ещё 6. Испол Яндекс Москва Найти ьзуя карты систе Mapupythi Mon captur (1) 4 2 2 3 4 **I** Floodw правляних организаций му

навигации ГИС Яндекс (масштабирование, перемещение, поисковую строку и т.д.), найдите отражѐнную в ниже приведѐнной таблице информацию.

7. Заполните таблицу.

Таблица 1 - Работа с ГИС Яндекс-карта

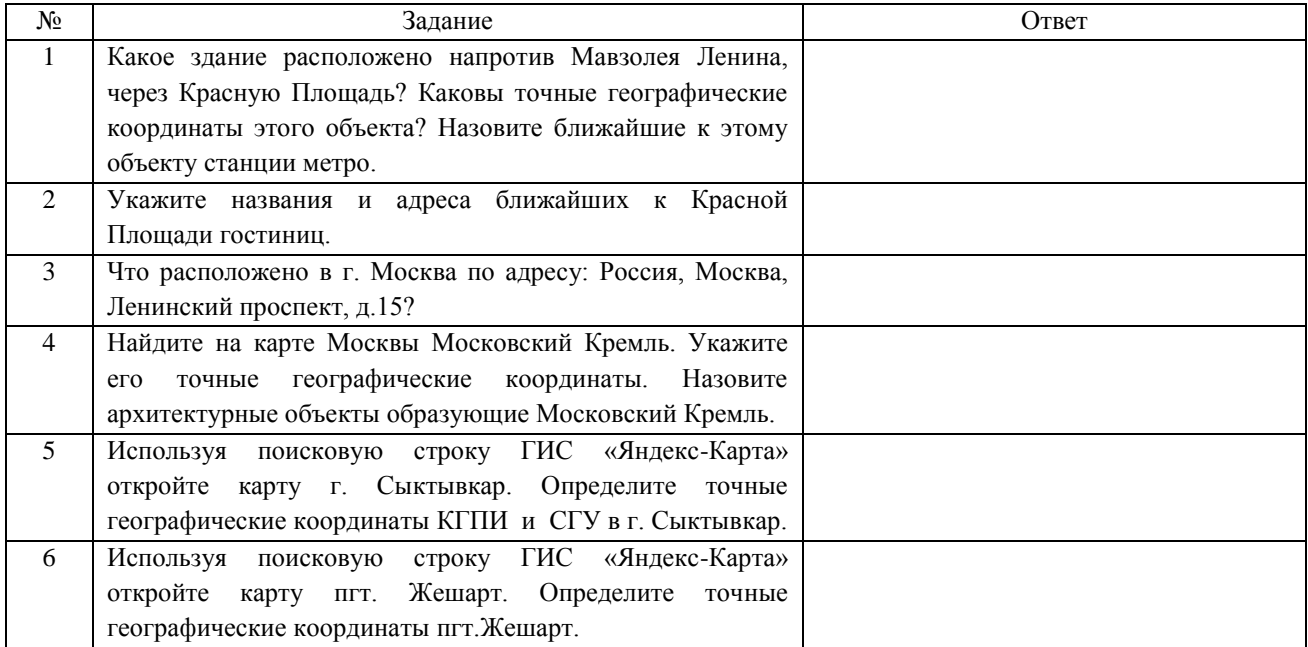

8. Под таблицей сделайте выводы о предназначении и использовании ГИСов.

#### **Контрольные вопросы:**

- 1. Что такое геоинформационная система?
- 2. Какие системы навигации ГИС вы знаете?
- 3. Каким образом можно загрузить ГИС?

**Форма отчѐтности -** отчѐт о практической работе в письменном виде

#### **ПРАКТИЧЕСКАЯ РАБОТА 28 (2 часа)**

**Тема:** Браузер. Примеры работы с интернет-магазином, интернет-СМИ, интернет-

турагентством, интернет-библиотекой

**Цель:** получение практических навыков по работе с браузером, изучение среды браузера и его настройка; получение навыков извлечения web-страниц путем указания URL-адресов; навигация по гиперссылкам, Интернет- турагентством, Интернет-библиотекой.

### **Задачи:**

- 1. Научиться проводить настройки браузера
- 2. Научиться работать с Интернет-Библиотекой, Интеренет-СМИ и Интернеет-Турагенством, Интернет-магазином

**Оборудование:** компьютеры, совместимые с IBM PC, МУ по выполнению практической работы №28.

#### **Технология выполнения задания**

#### **Задание 1. Работа с браузером**

1. Зайдите в настройки браузера с помощью кнопки Настройка и управление Google Chrome далее выбираем Настройки

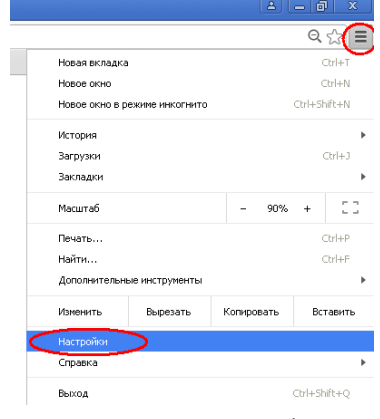

2. Настройте браузер согласно представленному образцу

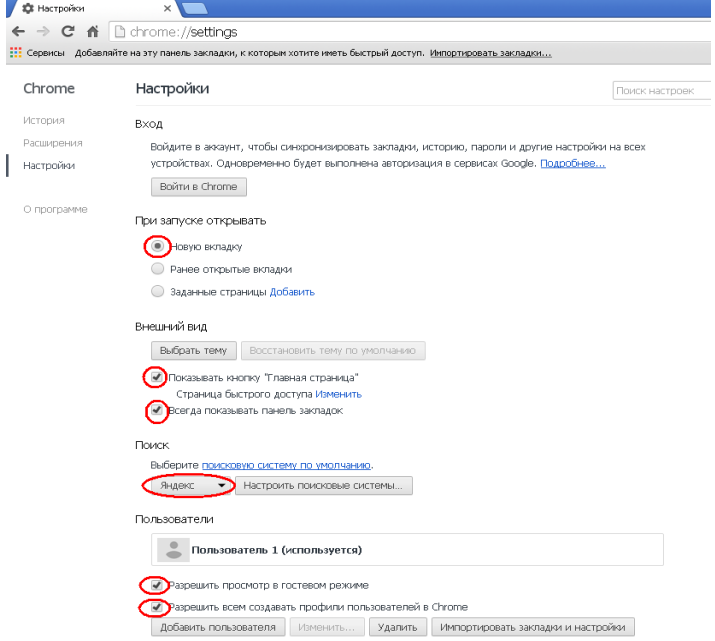

3. Пройдите по ссылки [http://www.gismeteo.ru,](http://www.gismeteo.ru/) добавьте данный сайт в закладки браузера с помощью кнопки Настройка и управление Google Chrome далее выбираем Закладки и Добавить эту вкладку в закладки.

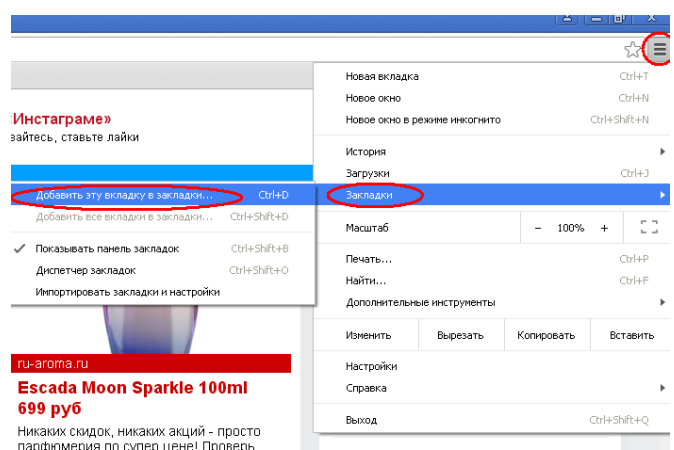

Далее задаем имя закладки и нажимаем кнопку Готово

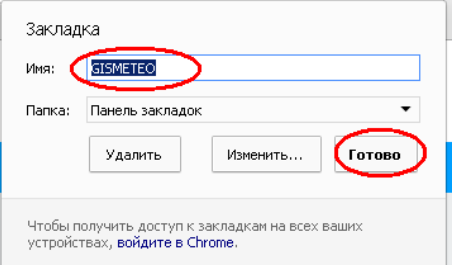

4. Пройдите по ссылке [http://www.gosuslugi.ru.](http://www.gosuslugi.ru/) и добавьте данный сайт в закладки с именем Госуслуги

#### **Задание 2. Работа с интернет-библиотекой**

1. Зайдите на сайт интернет-библиотеки по адресу [http://www.knigafund.ru/,](http://www.knigafund.ru/) выберите раздел **Учебная литература** далее **Для СПО** и найдите категорию **[IT и электроника](http://www.knigafund.ru/products/195?spo=true)**

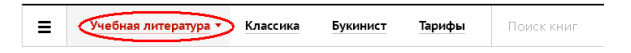

Учебная литература для СПО

По дисциплинам По ББК По УГС По ОКСО Для СПО Для аспирантуры Быстрый поиск рубря

**2.** Выберите любую книгу и просмотрите ее содержание с помощью кнопки **Пролистать.**

#### **Задание 3. Работа с интернет-магазином**

- 1. Зайдите на сайт интернет-магазина<https://ru.aliexpress.com/>
- 2. В строке поиска введите USB флешка и нажмите кнопку найти

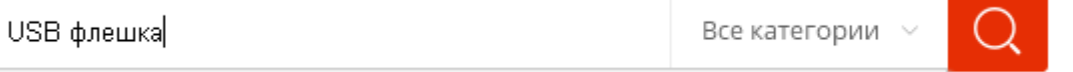

- 3. Выберете любую флешку, при необходимости выберите цвет и емкость и добавьте ее в корзину
- 4. Перейдите в корзину и заполните бланк для оформления заказа.

#### **Задание 4. Работа с интернет-СМИ**

- 1. Зайдите на сайт<http://vbelovo.ru/novosti/>
- 2. Просмотрите последние новости
- 3. Сохраните страницу с последними новостями в своей папке

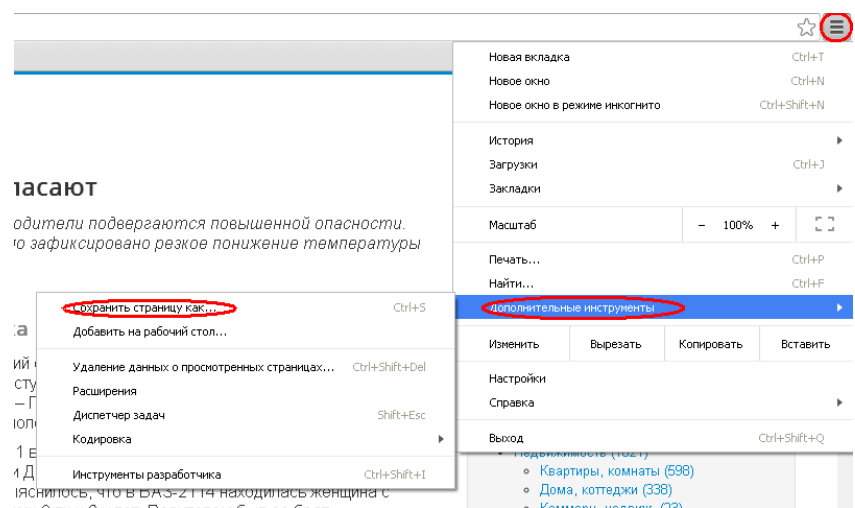

#### **Задание 5 Работа с интернет-турагенством**

- 1. Зайдите на сайт [https://kemerovo.1001tur.ru](https://kemerovo.1001tur.ru/)
- 2. Выберите раздел горящие туры и просмотрите полученный результат
- 3. Выберите любой тур и просмотрите ближайшие даты заездов
- 4. Выберите тур на любую ближайшую дату заезда и просмотрите информацию по данному туру

#### **Контрольные вопросы:**

- 1. Что такое браузер?
- 2. Как осуществить настройку браузера?
- 3. Для чего нужна адресная строка в браузере?
- 4. Как осуществить поиск информации в Интернете с помощью браузера?

**Форма отчѐтности -** отчѐт о практической работе в письменном виде

#### **ПРАКТИЧЕСКАЯ РАБОТА 29 (4 часа)**

#### **Методы и средства сопровождения сайта**

**Цель:** научиться разрабатывать сайты с использованием текстового процессора Word **Задачи:** 

1. Научиться разрабатывать сайты с использованием текстового редактора

**Обеспечение урока:** МУ по выполнению практической работы № 29

#### **З а д а н и е 1 – Создание трехстраничного сайта**

Создать в Word главную страницу сайта **index**, содержащую:

- логотип фирмы и ее название;
- краткую информацию о деятельности фирмы;
- реквизиты фирмы (почтовый адрес, адрес электронной почты, телефоны);

• ссылки на остальные страницы сайта – Гостевую книгу (**gost**), Прайс-лист программного обеспечения (**price**).

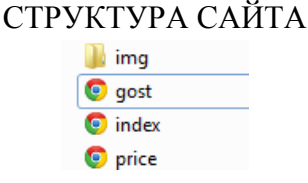

#### **Технология выполнения задания**

1 Создайте папку Сайт

2 Создайте документ «Прайс-лист программного обеспечения» с помощью программы MS Word.

3 Оформите страницу: задайте для шрифта – размер, начертание, цвет; для фона выполните заливку – текстура (Разметка страницы - Цвет страницы - Способы заливки).

#### Состав интегрированного пакета Microsoft Office 2000:

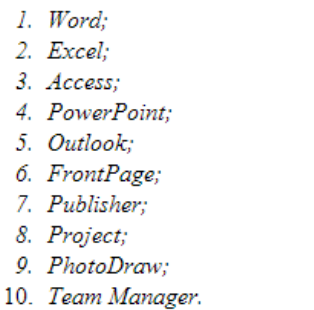

3 Сохраните документ под именем price в папке Сайт

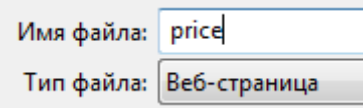

4 Создайте Гостевую книгу в программе Блокнот используя код HTML.

5 Наберите предложенный текст и сохраните текстовый документ под именем gost.html в папке Сайт

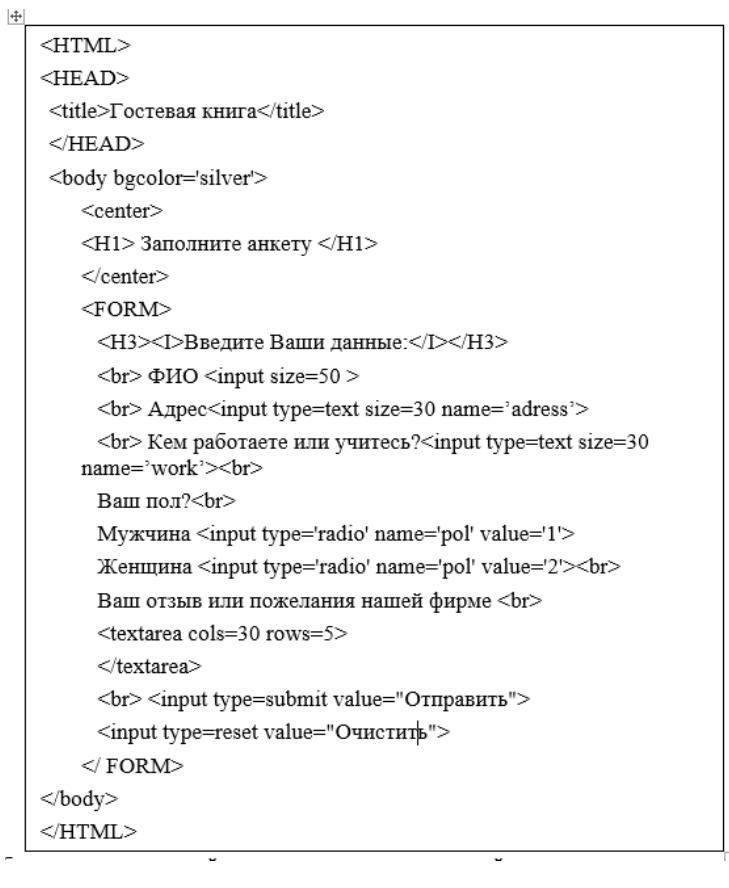

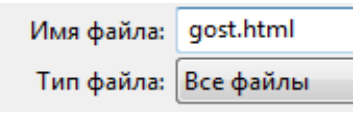

6 Откройте документ в браузере и проверьте его содержимое

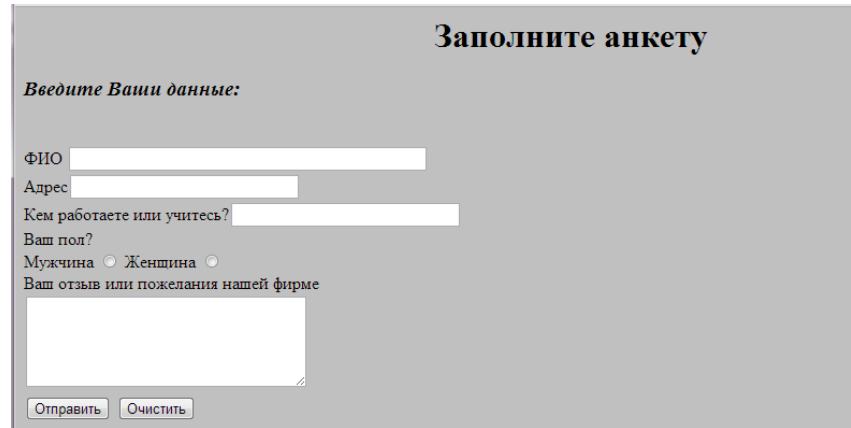

7 Создайте главную страницу с помощью программы MS Word, оформите рисунками из папки IMG.

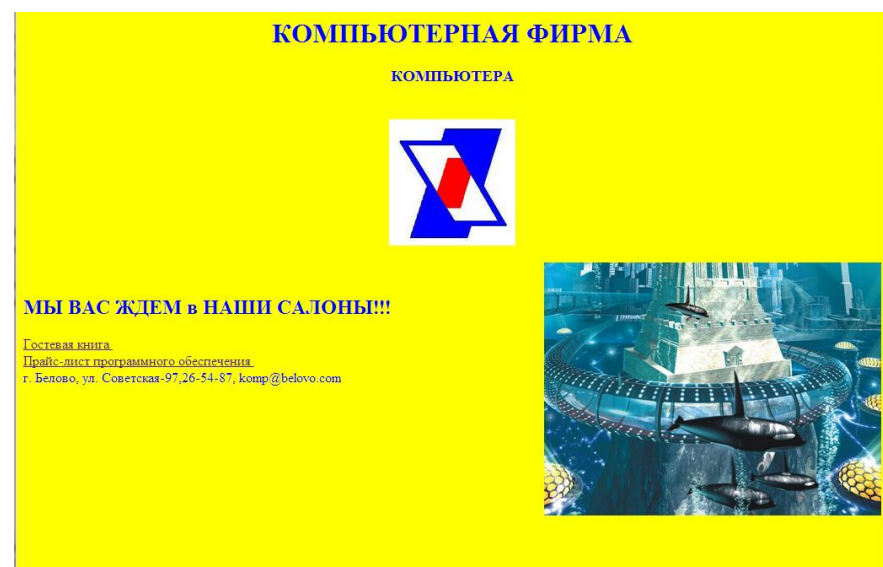

8 Создайте гиперссылку для текста Гостевая книга, связав его с файлом **gost.htm**

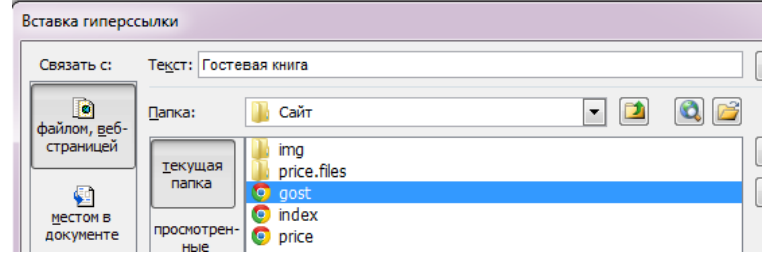

9Аналогично создайте ссылку для текста Прайс-лист программного обеспечения, связав его с файлом **price.htm**

10 Сохраните документ под именем **index** в папке Сайт

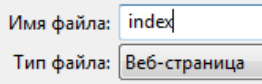

11 Закрыть все файлы и запустить файл **index.html.** Проверить работу всех ссылок файла.

**Задание 2 -** Создать многостраничный сайт по теме «Мое портфолио», включающее основную станицу, другие страницы с информацией о Вас: Автобиография, Мои достижения, Моя семья, Мои увлечения, Фотоальбом и др.

#### **Вопросы для самоконтроля:**

- 1. Для каких целей разработан язык HTML?
- 2. В каких редакторах разрабатывается программа на языке HTML?
- 3. Назначение гиперссылок в Web-страницах?

**Форма отчѐтности -** отчѐт о практической работе в письменном виде

#### **ПРАКТИЧЕСКАЯ РАБОТА 30 (2 часа)**

### **Тема: Пример поиска информации на государственных образовательных порталах.**

#### **Поисковые системы**

**Цель:** получение практических навыков работы в сети Internet, использования программ браузеров для навигации в Интернете, поиска и просмотра web-документов **Задачи:** 

1. Научиться работать в сети Internet, осуществлять поиск и просмотр web-документов.

**Оборудование:** компьютеры, совместимые с IBM PC, МУ по выполнению практической работы №30.

#### **Задание 1** – Поиск информации

#### **Технология выполнения задания**

- 1. Загрузите Интернет.
- 2. С помощью адресной строки выйдите на образовательный портал и дайте ему характеристику.

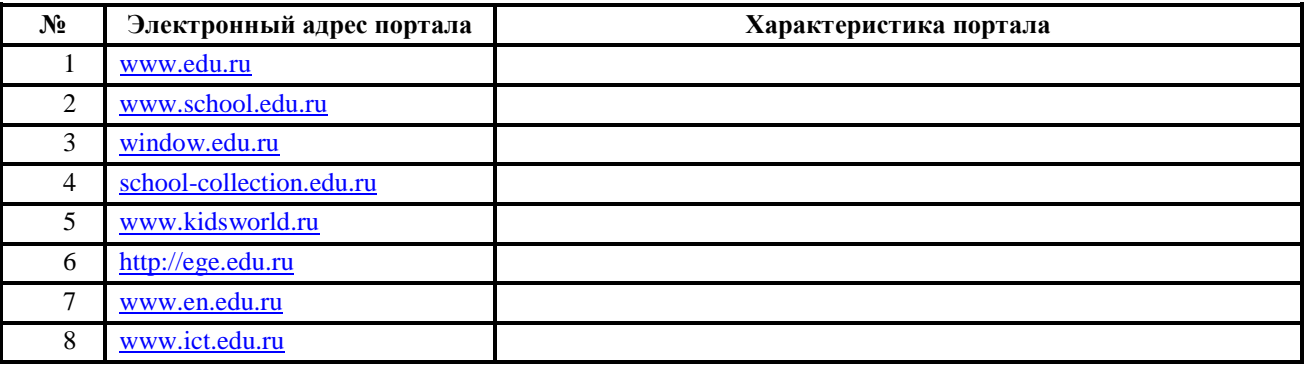

#### **Задание 2** - Поиск в словаре

- 1. Загрузите страницу электронного словаря– www.efremova.info.
- 2. В текстовое поле *Поиск по словарю***:** введите слово, лексическое значение которого Вам нужно узнать.
- 3. Нажмите на кнопку *Искать*. Дождитесь результата поиска.
- 4. Занесите результат в следующую таблицу:

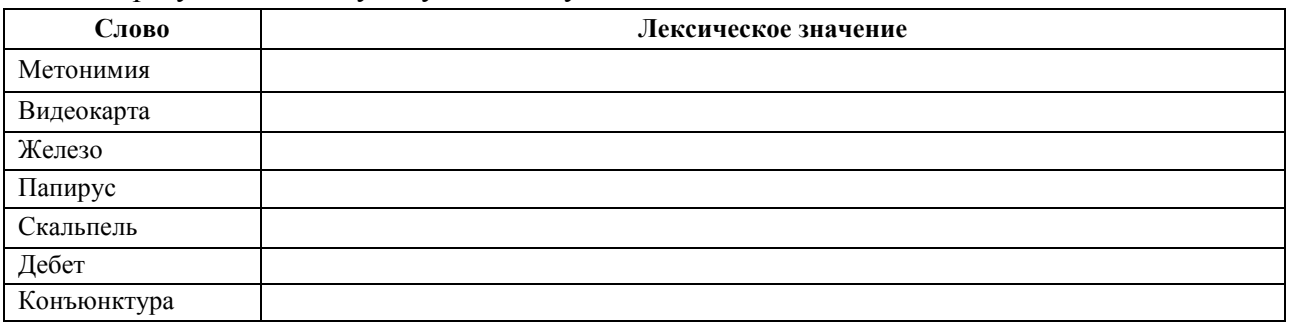

#### **Задание №3**

С помощью одной из поисковых систем найдите информацию и занесите ее в таблицу:

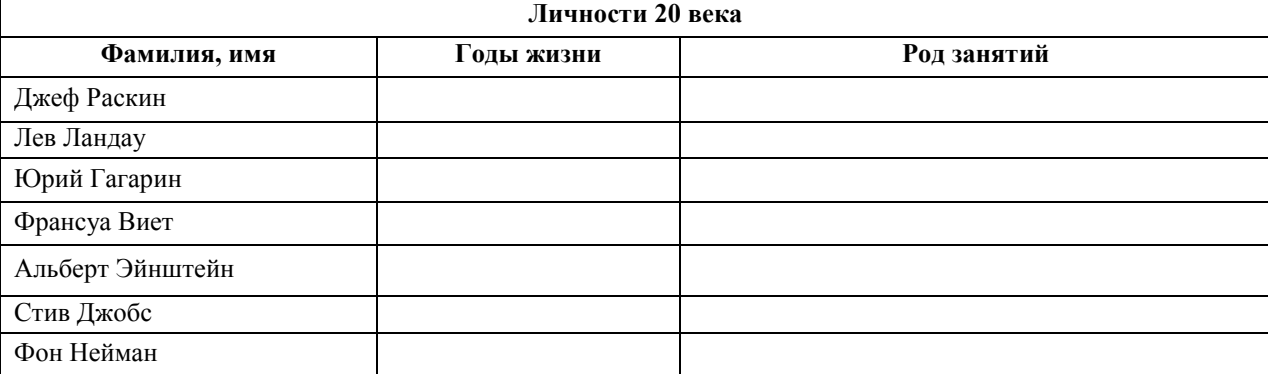

#### **Задание №4**  Заполните таблицу, используя поисковую систему Яндекс: www.yandex.ru.

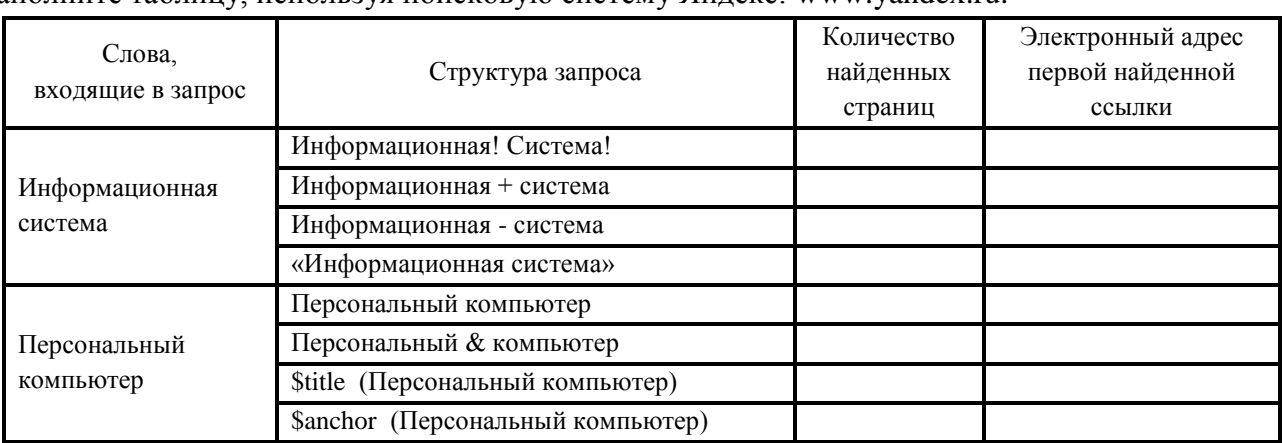

### **Задание № 5.**

Используя поисковые системы, определите авторов следующих цитат:

- 1. «К добру и злу постыдно равнодушны»
- 2. «Двадцать три года, и ничего не сделано для бессмертия»
- 3. «В карете прошлого никуда не уедешь»
- 4. «В Москву, в Москву, в Москву!»
- 5. «Все жанры хороши, кроме скучного»

Укажите источник информации и через какую поисковую систему она была найдена.

#### **Контрольные вопросы:**

- 1. Как осуществляется поиск информации на локальном компьютере?
- 2. Как осуществляется поиск информации в сети Интернет?
- 3. Какие требования должны соблюдать при профессиональном поиске информации в Интернет?

**Форма отчѐтности -** отчѐт о практической работе в письменном виде

### **ПРАКТИЧЕСКАЯ РАБОТА 31 (2 часа)**

### **Тема: Создание ящика электронной почты и настройка его параметров**

**Цель:** Получение практических навыков работы с электронной почтой, используя почтовую услугу mail.ru

#### **Задачи:**

1. Научиться работать с электронной почтой.

**Оборудование:** компьютеры, совместимые с IBM PC, МУ по выполнению практической работы №31.

**Задание 1** Используя сервис [www.mail.ru](http://www.mail.ru/) создать почтовый ящик. Произвести отправку и получение сообщений.

#### **Технология выполнения задания**

1. Чтобы создать почтовый ящик на сервере [www.mail.ru,](http://www.mail.ru/) запустите обозреватель IE. В поле адреса укажите - [www.mail.ru.](http://www.mail.ru/) После загрузки web-страницы сервера щелкните на ссылке Регистрация. В окне Регистрация укажите имя пользователя, пароль и заполните предложенную анкету. (Обязательно заполните поля, отмеченные звездочкой). Для перехода к следующей странице регистрации щелкните на кнопке Дальше. Если пользователь с введенным вами именем уже существует, выберите новое имя и продолжите регистрацию.

Регистрация завершится выводом сообщения Здравствуйте, имя пользователя.

2. Для входа на сервер [www.mail.ru](http://www.mail.ru/) запустите IE и введите в поле Адрес адрес сервера [www.mail.ru.](http://www.mail.ru/) После загрузки web-сайта щелкните на ссылке Почта и введите имя и пароль пользователя.

Для операций с сообщениями выберите одну из ссылок: Написать письмо, Послать открытку, Проверить почту. При желании изменить настройки почты раскройте меню Мои настройки. Для изменений в регистрационной анкете щелкните на ссылке Моя Анкета.

3. Для создания почтового сообщения щелкните на ссылке Написать письмо. Откроется окно Написать письмо.

В поле Кому: введите адрес электронной почты вашего корреспондента. Нажав клавишу Tab, перейдите в следующие поле (можно активизировать следующее поле ввода, щелкнув на нем левой кнопкой мыши). В поле Копия: можете указать еще несколько адресов электронной почты, разделяя их запятыми. в поле Тема: укажите тему вашего сообщения. Перейдя в поле текста сообщения, напишите текст письма.

Если требуется прикрепить к сообщению какой-либо файл, перейдите к полю ПРИКРЕПИТЬ ФАЙЛ >>. Щелкнув на кнопке Обзор, откройте окно Выбор файла, выберите в нем папку, файл и щелкните на кнопке Открыть. Имя выбранного вами файла отобразится в поле ПРИКРЕПИТЬ ФАЙЛ >>. При желании сохранить у себя копию данного письма, установите флажок Сохранить копию. Для отправки подготовленного сообщения щелкните на кнопке Отправить.

- 4. Для проверки входящей корреспонденции в почтовом ящике на [www.mail.ru](http://www.mail.ru/) щелкните на кнопке Входящие. Просмотрите сообщение, щелкнув на заголовке сообщения. В заголовке сообщения прочитайте, от кого поступило сообщение, дату отправления, тему сообщения. В нижней области окна просмотрите текст сообщения. Если он написан неудобочитаемым шрифтом, попробуйте сменить кодировку, щелкнув на одной из кнопок Прочитать письмо в кодировке. При наличии в папке Входящие нескольких сообщений щелкните на кнопке Пред или на кнопке След для перехода к просмотру других сообщений.
- 5. Для ответа на письмо щелкните на кнопке Ответить в нижней строке области просмотра сообщения. При желании распечатать текст сообщения щелкните на кнопке Распечатать. Воспользовавшись кнопками в нижней строке области просмотра сообщения, можно переслать данное сообщение на другой адрес, добавить отправителя в адресную книгу или удалить сообщение.
- 6. Для добавления отправителя в адресную книгу щелкните на кнопке Добавить отправителя в адресную книгу. В раскрывшемся окне Добавить новый адрес в поле Имя: будет отражено имя вашего корреспондента, в поле E-mail: - его адрес электронной почты. В поле Комментарий: введите дополнительные комментарии по поводу данного корреспондента и щелкните на кнопке Сохранить. Для добавления записей о новых корреспондентах в адресную книгу, хранящуюся на **www.mail.ru**, щелкните на кнопке Добавить новую запись.
- 7. Для ответа на сообщение щелкните на кнопке Ответить. В окне Написать письмо проверьте правильность адреса получателя, темы сообщения и введите текст письмаответа. Для отправления подготовленного письма щелкните на кнопке Отправить.
- 8. Осуществите формирование адресной книги в IE на основании данных e-mail адресов студентов группы.
- 9. Завершите работу с бесплатным почтовым сервером, щелкнув на кнопке Выход в меню почтового ящика [www.mail.ru](http://www.mail.ru/)

#### **Контрольные вопросы:**

1. Какие услуги Интернета вы знаете?

- 2. Что такое формат адреса электронной почты?
- 3. Что такое адресная книга?

**Форма отчѐтности -** отчѐт о практической работе в письменном виде

### **ПРАКТИЧЕСКАЯ РАБОТА 32 (2 часа)**

#### **Тема: Использование тестирующих систем в локальной сети образовательной организации СПО**

**Цель:** Получение практических навыков работы с форумами, регистрации, настройки и работы в системах

#### **Задачи:**

- 2. Научиться производить работы по установке и использованию программы ICQ для организации форума сети Интернет.
- 3. Научиться создавать онлайн-анкету
- 4. Научиться производить онлайн-тестирование

**Оборудование:** компьютеры, совместимые с IBM PC, МУ по выполнению практической работы №32.

#### **Технология выполнения задания**

**Задание 1.** Зарегистрироваться в системе ICQ, настроить систему, найти в системе троих одногруппников, передать им текстовые сообщения.

**Задание 2.** Создайте онлайн-анкету по следующим тематикам

- Интернет-зависимость
- Жизнь современной молодежи
- Здоровый образ жизни
- $\bullet$  Количество вопросов 10,
- Возможные сайты для создания онлайн-анкет

**<http://webanketa.com/ru/> <http://www.survio.com/ru/> <https://anketolog.ru/>**

**Задание 3.** Пройти онлайн-тестирование по дисциплине «Информатика и ИКТ» (тестирование для учащихся 10-11 классов) (сделать скриншот результата прохождения теста, сохранить документ в своей учебной папке).

### **Контрольные вопросы:**

- 1. Какие формы общения в реальном времени существуют в Интернете?
- 2. Как добавить пользователя в ICQ?
- 3. Как установить статус в ICQ?

**Форма отчѐтности -** отчѐт о практической работе в письменном виде

#### **ПРАКТИЧЕСКАЯ РАБОТА 33 (2 часа)**

# **Тема: Участие в онлайн-конференции, анкетировании, дистанционных курсах, интернет-**

#### **олимпиаде**

**Цель:** Получение практических навыков работы по установке и использованию программы Mail.Ru Агент для организации форума в сети Интернет.

#### **Задачи:**

1. Научиться производить работы по установке и использованию программы Mail.Ru Агент для организации форума сети Интернет.

**Оборудование:** компьютеры, совместимые с IBM PC, МУ по выполнению практической работы №33.

**Задание 1** Произвести установку программы Mail.Ru Агент. После запуска программы произвести общение в режиме Онлайн.

#### **Технология выполнения задания**

Для установки программы Mail.Ru Агент на ваш компьютер, необходимо скачать установочный файл. Для этого выберите, какой операционной системой вы пользуетесь:

- [Windows](http://exe.agent.mail.ru/magentsetup.exe) (XP, Vista, Win7)
- Мас ОS X (версии  $10.6$  и выше)

после чего вам будет предложено скачать файл.

Теперь его необходимо открыть, для этого найдите скачанный ранее файл и кликните на него левой кнопкой мыши 2 раза.

Сразу после этого вам будет показано предупреждение вида:

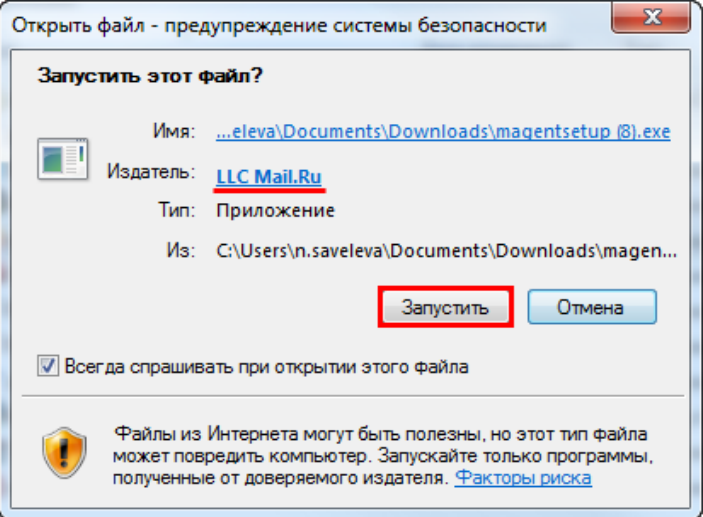

Обратите внимание, что в графе «Издатель» указано «LLC Mail.Ru». Только в этом случае мы можем гарантировать, что вы используете настоящую программу Mail.Ru Агент, которая не нанесет вред вашему компьютеру и безопасности ваших данных. После того, как вы проверили имя издателя, нажмите «Запустить».

Установка программы состоит из 4 шагов:

**Шаг 1.** Выберите язык установки. Нажмите «Далее >».

**Шаг 2.** На данном шаге вы можете задать следующие параметры:

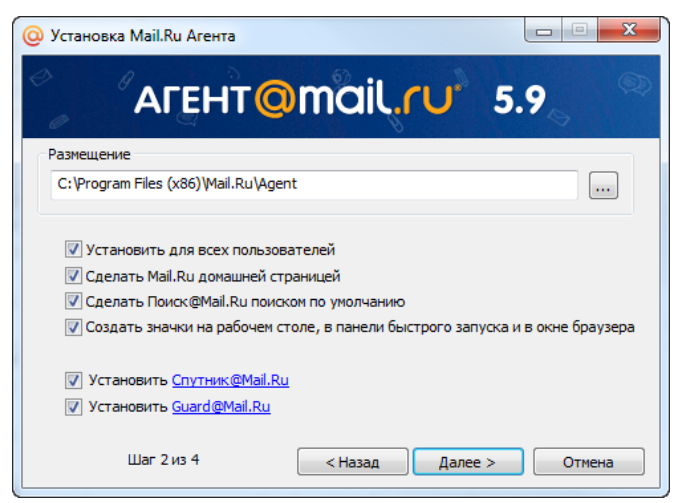

### **Установить Агент для всех пользователей компьютера.**

Если вы снимите галочку напротив «Установить для всех пользователей», каждому из пользователей придется устанавливать Агент самостоятельно. От данной галочки будет также зависеть путь хранения системных файлов. Если вы оставите включенной данную опцию, то для всех пользователей Агент будет установлен в папку «Program Files\Mail.Ru\Agent», если снимите галочку, то установка будет произведена в личную папку каждого пользователя. В папке будет храниться также [архив сообщений](http://help.mail.ru/agent-help/posts/archives) и все полученные от других [пользователей файлы.](http://help.mail.ru/agent-help/posts/file) Вы также можете сами указать путь хранения программы, для этого введите его в поле «Размещение» или нажмите

кнопку и выберите нужную папку.

 **Сделать Mail.Ru домашней страницей.** Если вы установите галочку напротив соответствующего поля, то всегда будете начинать работу в Интернете с Mail.Ru!

#### **Сделать Поиск@Mail.Ru поиском по умолчанию.**

Установка галочки рядом с данной опцией будет означать, что в вашем браузере, в качестве основного поисковика, будет использован  $\Pi$ оиск $@$ Mail.Ru, т.е. для поиска информации в Интернете вам будет достаточно ввести поисковый запрос в адресную строку вашего браузера.

- **Создать значки Агента на рабочем столе, в панели быстрого запуска и в окне браузера.**
- **Установить [Спутник@Mail.Ru.](http://sputnik.mail.ru/)**

Спутник — это программа, которая встраивается в браузер в виде инструментальной панели (тулбара), благодаря Спутнику все проекты Mail.Ru будут всегда под рукой.

**Установить Guard@Mail.Ru.**

[Guard](http://help.mail.ru/agent-help/start/guard) — это программа для защиты настроек вашего браузера от несанкционированного воздействия на них сторонними программами.

После того, как необходимые параметры на данном шаге настроены, нажмите «Далее». **Шаг 3.** Автоматическая установка программы. Подождите немного — совсем скоро Mail.Ru Агент будет установлен.

**Шаг 4.** Поздравляем, теперь на вашем компьютере установлен Агент! Вы можете прямо сейчас выйти в онлайн и начать общение с друзьями. Для этого установите галочку напротив «Запустить Mail.Ru Агент» и нажмите «Завершить».

#### **Контрольные вопросы:**

- 1. Что такое форум? Для чего он предназначен?
- 2. Какие еще программы для обмена сообщениями вы знаете?
- 3. Какие услуги еще предоставляет сеть Интернет?

**Форма отчѐтности -** отчѐт о практической работе в письменном виде

#### **СПИСОК ИСПОЛЬЗУЕМЫХ ИСТОЧНИКОВ**

#### **Основная литература**

1. Цветкова, М. С. Информатика: учебник для использования в учебном процессе образовательных учреждений СПО на базе основного общего образования с получением среднего общего образования / М. С. Цветкова, И. Ю. Хлобыстова; М. С. Цветкова, И. Ю. Хлобыстова. – 6-е изд., стер. - Москва: Академия, 2020. – 352 c. – (Профессиональное образование). – ISBN 9785446890088. – URL: [https://www.academia](https://www.academia-moscow.ru/catalogue/4831/452487/)[moscow.ru/catalogue/4831/452487/.](https://www.academia-moscow.ru/catalogue/4831/452487/) – Текст: электронный.

2. Цветкова, М. С. Информатика. Практикум для профессий и специальностей технического и социально- экономического профилей: учебное пособие для использования в учебном процессе образовательных учреждений, реализующих программы начального и среднего профессионального образования по всем профессиям и специальностям / М. С. Цветкова, С.А. Гаврилова, И. Ю. Хлобыстова. – Москва: Академия, 2019. – 272 c. – (Профессиональное образование). – ISBN 9785446883080. – URL: [https://www.academia](https://www.academia-moscow.ru/catalogue/4831/409583/)[moscow.ru/catalogue/4831/409583/.](https://www.academia-moscow.ru/catalogue/4831/409583/) – Текст: электронный.

#### **Дополнительная литература**

1. Трофимов, В. В. Информатика в 2 т. Том 1: учебник для среднего профессионального образования / В. В. Трофимов; под редакцией В. В. Трофимова. — 3-е изд., перераб. и доп. — Москва: Издательство Юрайт, 2020. — 553 с. — (Профессиональное образование). — ISBN 978-5-534-02518-7. — Текст: электронный // ЭБС Юрайт [сайт]. — URL: [https://www.biblio](https://www.biblio-online.ru/bcode/448997)[online.ru/bcode/448997](https://www.biblio-online.ru/bcode/448997) (дата обращения: 30.01.2020).

2. Трофимов, В. В. Информатика в 2 т. Том 2: учебник для среднего профессионального образования / В. В. Трофимов; ответственный редактор В. В. Трофимов. — 3-е изд., перераб. и доп. — Москва : Издательство Юрайт, 2020. — 406 с. — (Профессиональное образование). — ISBN 978-5-534-02519-4. — Текст : электронный // ЭБС Юрайт [сайт]. — URL: <https://www.biblio-online.ru/bcode/448998> (дата обращения: 30.01.2020).

3. Новожилов, О. П. Информатика: учебник для среднего профессионального образования / О. П. Новожилов. — 3-е изд., перераб. и доп. — Москва: Издательство Юрайт, 2019. — 620 с. — (Профессиональное образование). — ISBN 978-5-9916-8730-0. — Текст: электронный // ЭБС Юрайт [сайт]. — URL:<https://www.biblio-online.ru/bcode/427004> (дата обращения: 30.01.2020).

4. Гаврилов, М. В. Информатика и информационные технологии: учебник для среднего профессионального образования / М. В. Гаврилов, В. А. Климов. — 4-е изд., перераб. и доп. — Москва: Издательство Юрайт, 2020. — 383 с. — (Профессиональное образование). — ISBN 978-5-534-03051-8. — Текст: электронный // ЭБС Юрайт [сайт]. — URL: [https://www.biblio](https://www.biblio-online.ru/bcode/449286)[online.ru/bcode/449286](https://www.biblio-online.ru/bcode/449286) (дата обращения: 30.01.2020).

#### **Интернет-ресурсы**

1. Официальный сайт Кузбасского государственного технического университета имени Т.Ф. Горбачева. Режим доступа: [https://kuzstu.ru/.](https://kuzstu.ru/)

2. Официальный сайт филиала КузГТУ в г. Белово. Режим доступа: [http://belovokyzgty.ru.](http://belovokyzgty.ru/)

3. Электронная обучающая система филиала КузГТУ в г. Белово. Режим доступа: <http://eso.belovokyzgty.ru/>

4. Единая коллекция Цифровых образовательных ресурсов [Электронный ресурс]. – Режим доступа: [http://school-collection.edu.ru/,](http://school-collection.edu.ru/) свободный. – Загл. с экрана.

5. Единое окно доступа к информационным ресурсам [Электронный ресурс]. – Режим доступа: [http://window.edu.ru/,](http://window.edu.ru/) свободный. – Загл. с экрана.

6. Федеральный центр информационно-образовательных ресурсов [Электронный ресурс]. – Режим доступа: [http://fcior.edu.ru/,](http://fcior.edu.ru/) свободный. – Загл. с экрана.

7. Электронные библиотечные системы:

- Электронная библиотека издательства Юрайт [Электронный ресурс]. – Режим доступа: [https://biblio-online.ru/catalog/spo.](https://biblio-online.ru/catalog/spo)

- Электронная библиотека издательства Академия [Электронный ресурс]. – Режим доступа: [https://academia-library.ru/.](https://academia-library.ru/)